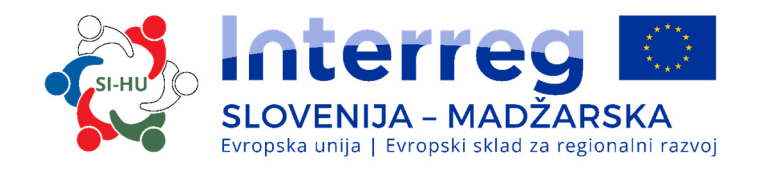

## **PRIROČNIK O IZVAJANJU PROJEKTOV ZA UPRAVIČENCE**

## **3. DEL – PRIJAVA IN OCENJEVANJE**

Program sodelovanja Interreg V-A Slovenija-Madžarska v programskem obdobju 2014–2020

Verzija 1, 18. december 2015

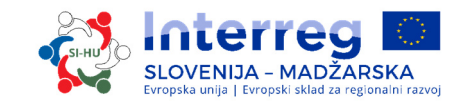

# **Priročnik o izvajanju projektov za upravičence**

# **3. DEL: PRIJAVA IN OCENJEVANJE**

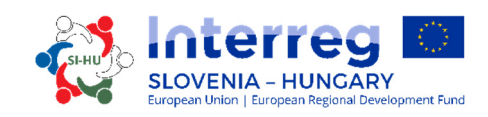

## **VSEBINA 3. DELA:**

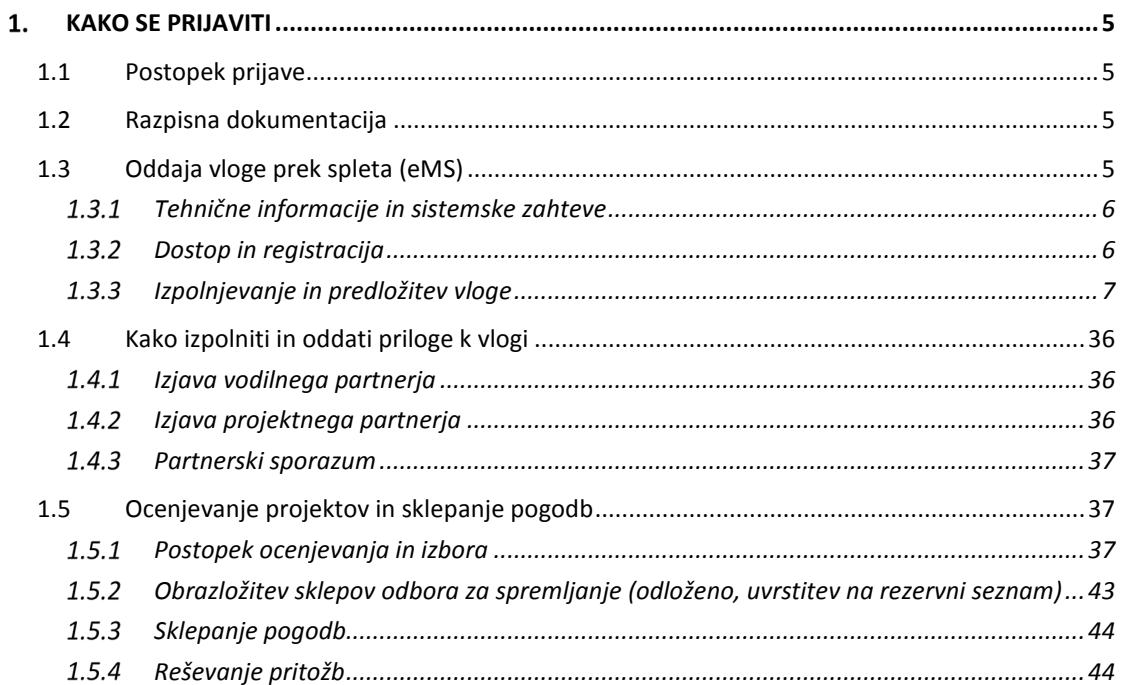

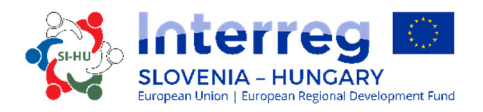

#### **1. KAKO SE PRIJAVITI**

#### 1.1 Postopek prijave

Predložitev vlog poteka po »odprem postopku«, kar pomeni, da se lahko vloge predložijo v celotnem času trajanja javnega razpisa, dokler niso dodeljena vsa sredstva. Kljub temu pa so datumi za oddajo vlog, ki bodo obravnavane na naslednjem sestanku OzS, objavljeni na spletni strani www.si-hu.eu.

Pred oddajo vloge so priporočljiva individualna posvetovanja s skupnim sekretariatom in nacionalnimi/regionalnimi organi.

#### 1.2 Razpisna dokumentacija

Razpisno dokumentacijo za prijavo na javni razpis si lahko prenesete s spletne strani programa (www.si-hu.eu), sestavljena pa je iz naslednjih dokumentov:

- Javni razpis za predložitev projektov
- Priročnik o izvajanju projektov za upravičence (sestavljen iz večih tematskih delov)
- vzorec Sporazuma o partnerstvu
- vzorec Pogodbe o sofinanciranju
- predloga Izjave vodilnega partnerja
- predloga Izjave projektnega partnerja
- Program sodelovanja Interreg V-A Slovenija-Madžarska, ki ga je odobrila EK dne 18. 9. 2015.

Vlogo **mora predložiti vodilni partner, in sicer izključno prek spletnega sistema eMS (electronic Monitoring System).** Predložena vloga mora vsebovati vse zahtevane podatke in zahtevane spremne dokumente, ki štejejo kot priloge k vlogi in jih je treba prenesti v obliki skeniranih dokumentov (ki so jih podpisali odgovorna oseba vodilnega ali projektnih partnerjev) v spletnem sistemu za oddajo vlog (glejte poglavje 1.3 tega priročnika).

#### 1.3 Oddaja vloge prek spleta (eMS)

Ta del priročnika vsebuje ključne tehnične podatke o delovanju in uporabi elektronskega sistema spremljanja (eMS) čezmejnega programa Interreg SI-HU.

Prijavnico morajo prijavitelji izpolniti in predložiti prek sistema eMS. Priporočamo, da pred začetkom uporabe eMS natančno preberete to poglavje.

Pri izpolnjevanju prijavnice:

- se osredotočite na dajanje natančnih odgovorov na vprašanja;
- pišite jasno in preprosto;
- upoštevajte zahtevo glede dolžine besedila, kjer je to navedeno;
- odgovorite na vsa vprašanja (pred oddajo vloge).

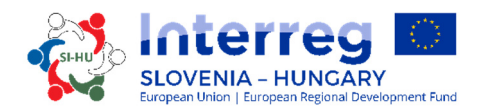

#### *Tehnične informacije in sistemske zahteve*

eMS je spletna aplikacija, do katere je mogoče dostopati z novejšimi različicami vseh običajnih brskalnikov (npr. Internet Explorer 11, Firefox 35, Chrome 39)<sup>1</sup>. Funkcionalnost sistema je skladna z običajnimi standardi spletnih aplikacij za vnos in pošiljanje podatkov.

#### *Dostop in registracija*

Do eMS lahko dostopate s povezavo *https://ems.si-hu.eu/ems.*

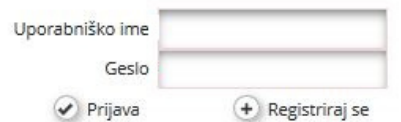

Uporabniki se morajo pred uporabo eMS registrirati s klikom povezave »Registriraj se« na spletni strani eMS, kjer ustvarijo svoje uporabniško ime in geslo ter vnesejo naslednje informacije:

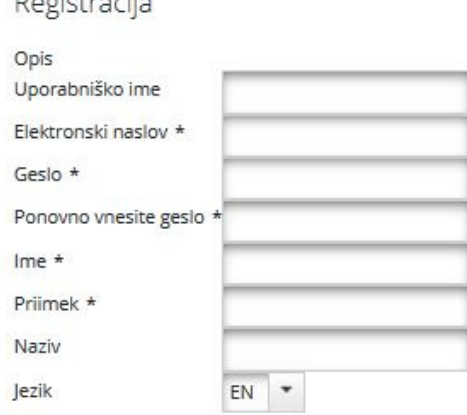

Registracija

**District Control** 

 $\overline{\phantom{a}}$ 

- **Uporabniško ime:** se uporablja za prijavo in predložitev vlog; prijavitelji si ga izberejo sami.
- **Elektronski naslov:** elektronski naslov prijavitelja.
- **Geslo:** se uporablja za dostop do eMS<sup>2</sup> ; prijavitelji si ga izberejo sami.
- **Ime/Priimek/Naziv:** osebni podatki kontaktne osebe vodilnega upravičenca.
- **Jezik:** Angleščina je pred definirana. S pomočjo spustnega menija ga lahko spremenite v slovenščino ali madžarščino.

<sup>1</sup> Pri delu z brskalnikom Internet Explorer, je treba onemogočiti izbiro možnosti »prikaz intranetnih strani v združljivostnem načinu« med nastavitvami združljivostnega načina brskalnika (za dostop do prednostnih nastavitev združljivostnega načina brskalnika Internet Explorer pritisnite Alt + T + B).

<sup>&</sup>lt;sup>2</sup> Če pozabite geslo, se za dodelitev novega gesla obrnite na službo za pomoč (SS) v času uradnih ur..

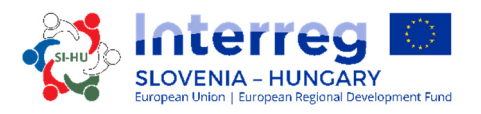

Na elektronski naslov, naveden v registraciji, bo poslano potrditveno sporočilo. Šele po potrditvi se bo lahko prijavitelj prijavil v eMS in ustvaril vlogo.

#### *Izpolnjevanje in predložitev vloge*

Za pripravo in končno predložitev vloge se lahko registrira le prijavitelj v vlogi vodilnega partnerja projekta. Vodilni partner lahko za urejanje nekaterih delov vloge odobri pravice drugim uporabnikom (projektnim partnerjem). Projektni partnerji se registrirajo v sistem eMS in posredujejo vodilnemu partnerju svoje uporabniško ime, da jim le-ta dodeli pravice do vloge. Vodilni partner lahko dodaja nove uporabnike v razdelku »upravljanje z uporabniki«, polje »novi uporabnik« (ki je na posnetku zaslona označen z zeleno puščico). Uporabnikom se lahko dodelijo pravice samo za branje s klikom izbire »Dodaj za branje« ali pravice za urejanje s klikom izbire »Dodaj za urejanje« (na posnetku zaslona označeno z rdečimi puščicami).

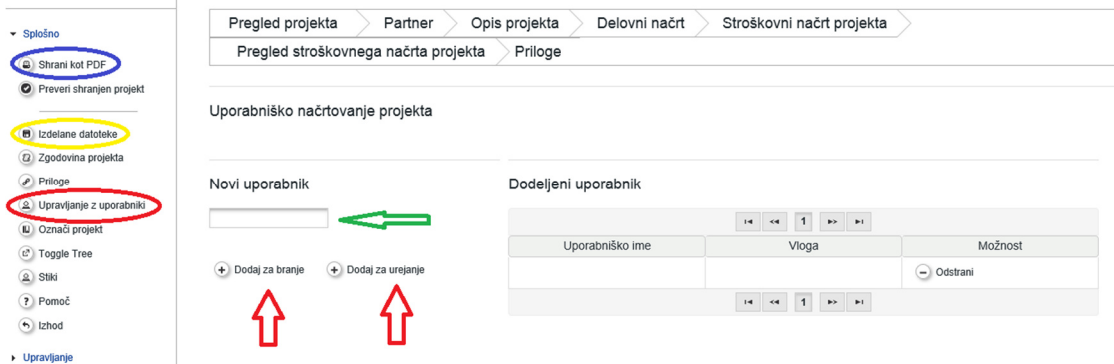

Uporabniški računi, ustvarjeni za pripravo in predložitev vloge, so na voljo do konca postopka ocenjevanja. Če je projekt izbran za sofinanciranje, se za vsakega projektnega partnerja ustvari nov nabor potrdil.

V določenem obsegu lahko različni partnerji hkrati (vzporedno) delajo na isti vlogi. Pri sočasnem delu morajo uporabniki zagotoviti, da ne delajo vsi na istem razdelku ali podrazdelku (če je razdelek razdeljen).

Kadar koli med pripravo vloge je mogoče ustvariti datoteko v formatu pdf s klikom izbire »Shrani kot pdf« (na posnetku zaslona označeno z modro). Ustvarjene datoteke pdf so shranjene v razdelku »izdelane datoteke« (označeno z rumeno na posnetku zaslona). Upoštevajte, da lahko shranjevanje dokumenta v razdelku »izdelane datoteke« traja nekaj minut.

#### Kako izpolniti in oddati vlogo:

V vlogi je treba predstaviti vse bistvene podatke o projektu. Pred izpolnjevanjem vloge upoštevajte naslednje:

#### **Ne pozabite SHRANITI**

*Pri izpolnjevanjuvloge je treba upoštevati naslednje pomembne vidike:* 

- *eMS ne daje nobenih opozoril ali zahtevkov za potrditev preden zapustite razdelek vloge ali preden se odjavite. Vedno shranite podatke, preden zapustite razdelek v vlogi (gumb Shrani v zgornjem levem kotu), sicer bodo podatki izgubljeni!*
- *Pri izpolnjevanju daljših razdelkov ne pozabite redno shranjevati podatkov in se tako izogniti izgubi podatkov v primeru prekinitev internetne povezave ali drugih tehničnih težav.*
- *Med vnašanjem podatkov ne uporabljajte tipke Enter, ker je rezultat lahko nepričakovan.*

7

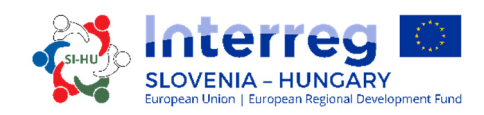

#### Ob vstopu v eMS boste zagledali ta zaslon:

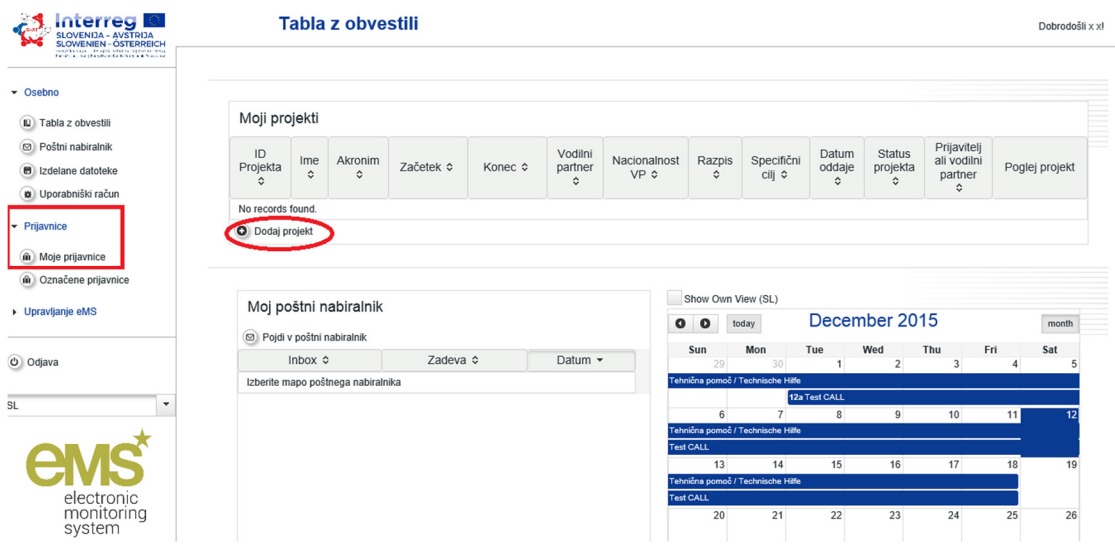

Na levi strani je razdelek za navigacijo, na desni pregled projektov, poštni predal in koledar. S klikom na »Prijavnice« si lahko ogledate svoje vloge.

Za ustvarjanje nove vloge morate klikniti »Dodaj projekt« in pokazal se vam bo naslednji zaslon:

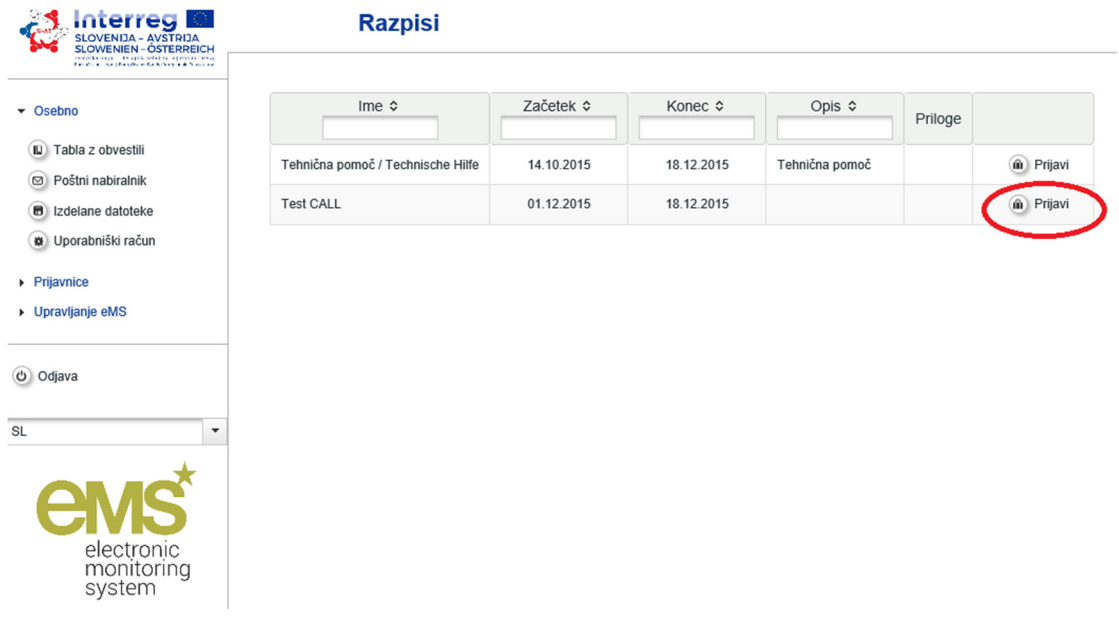

#### **DEL A – Pregled projekta**

S klikom izbire »Prijavi« se pojavi naslednji zaslon, ki vsebuje identifikacijo projekta, kot so naslov projekta, akronim, številka, trajanje in izbira prednostne osi programa ter programski specifični cilj:

SIAT

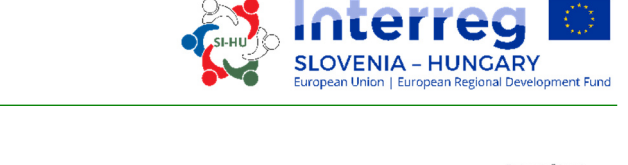

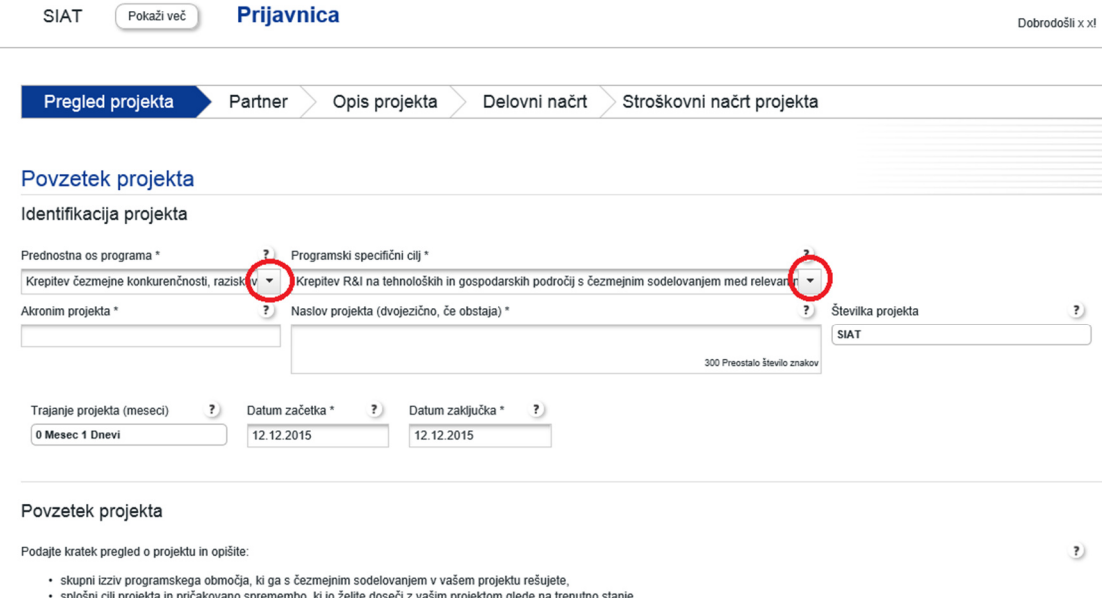

- glavne outpute projekta in kdo bo imel korist od njih
- načrtovani pristop in potrebo po čezmejnem sodelovanju. · kaj je novega / inovativnega pri vašem projektu

Vloga se lahko nanaša le na eno prednostno os in en programski specifični cilj Interreg Slovenija-Madžarska, v poljih »Prednostna os programa« in »Programski specifični cilj« se lahko izberejo iz spustnega seznama. »Naslov projekta« in »Akronim projekta« naj bosta kratka in jasna, saj bo to uradni naziv projekta v celotnem času izvajanja, če bo izbran za sofinanciranje. Trajanje projekta se lahko določi v poljih »Datum začetka« in »Datum zaključka«. Polje »Trajanje projekta« se izpolni samodejno. Pri določanju trajanja projekta ne pozabite, da so stroški upravičeni samo v času trajanja projekta. Polje »Številka projekta« se izpolni samodejno, ko kliknete gumb »shrani«.

#### **Ne pozabite SHRANITI**

V polju »Povzetek projekta« navedite kratek opis projekta (v slovenščini, madžarščini in angleščini) in opišite:

- skupni izziv programskega območja, ki ga s čezmejnim sodelovanjem v vašem programu rešujete;
- splošni cilj projekta in pričakovano spremembo, ki jo želite doseči z vašim projektom glede na trenutno stanje;
- glavne outpute projekt in kdo bo imel korit od njih;
- načrtovan pristop in potrebo po čezmejnem sodelovanju;
- kaj je novega/inovativnega pri vašem projektu.

#### **DEL B – Projektni partnerji**

Naslednji korak je izpolnjevanje razdelka »Partner«. Za to kliknite gumb »Partner«, ki se pojavi na naslednjem zaslonu:

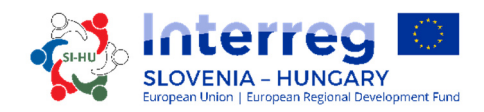

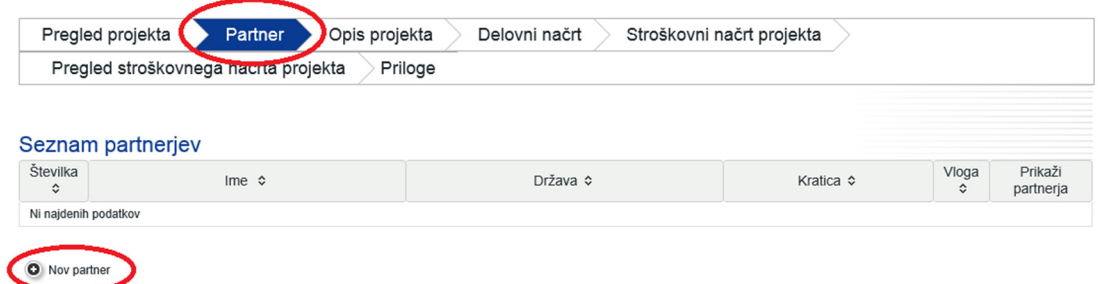

Če želite dodati projektnega partnerja, kliknite »Nov partner«. Ta razdelek vsebuje informacije o projektnem partnerju. Projektni partner 2

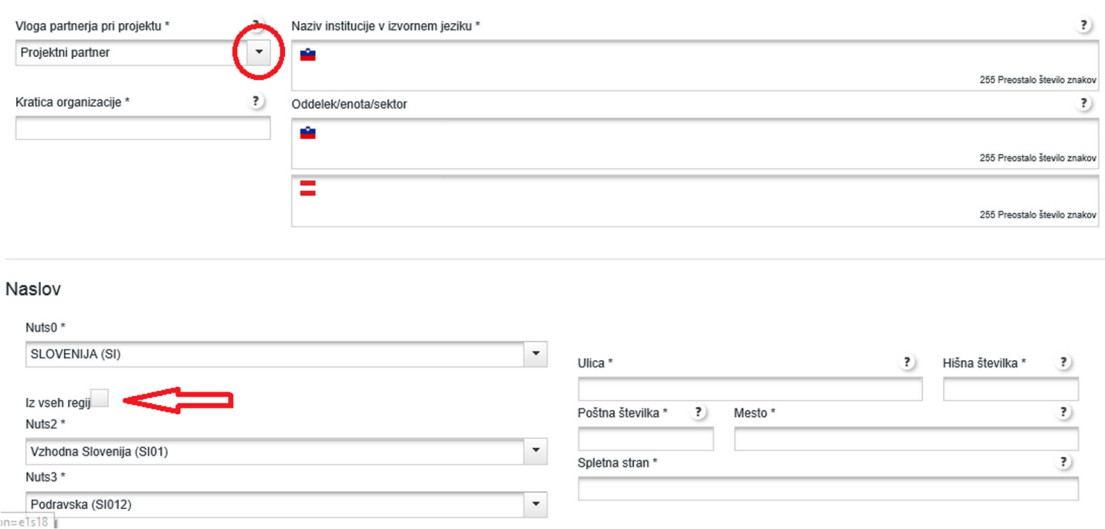

Za vsakega projektnega partnerja se določi vloga v projektu, ki se izbere v spustnem seznamu (vodilni partner ali projektni partner). Polje »Oddelek/enota/sektor« se izpolni le, če je to potrebno.

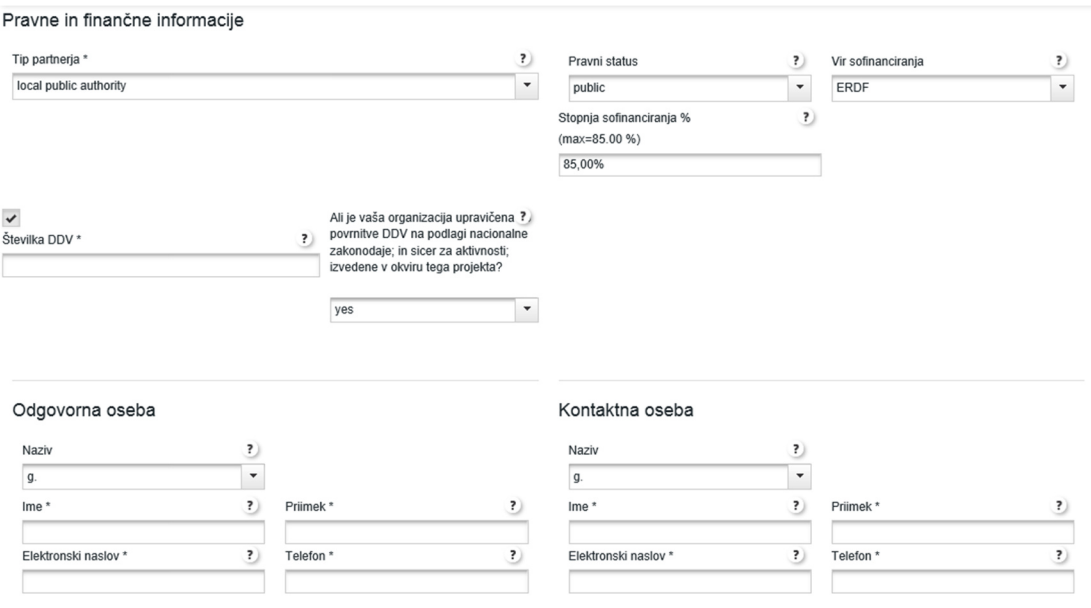

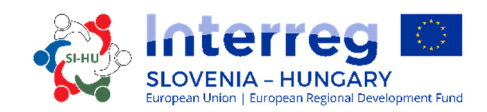

Podatke za polja »NUTS«, »Tip partnerja«, »Vračilo DDV«, »Vir sofinanciranja« in »Pravni status« lahko izberete s spustnega seznama. V vsa druga polja morate sami vnesti podatke, ali pa se ti izpolnijo samodejno. Če želite dodati projektnega partnerja zunaj programskega območja, kliknite okvir »Iz vseh regij«, ki je na posnetku zaslona označen z rdečo puščico. Izkušnje partnerja Korist<sup>\*</sup>

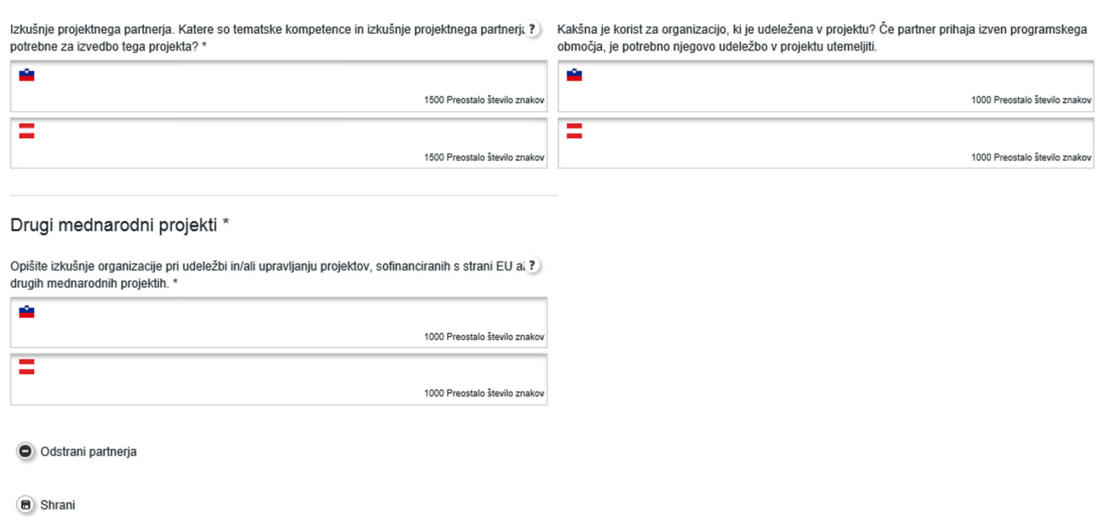

V polju »Izkušnje partnerja« je treba opisati tematske kompetence in izkušnje projektnega partnerja, ki so pomembne za projekt, v polju »Korist« pa našteti koristi sodelovanja organizacije v projektu; če ima projektni partner sedež izven programskega območja, je potrebno utemeljiti njegovo sodelovanje v projektu. V polju »Drugi mednarodni projekti« je potrebno opisati izkušnje organizacije s sodelovanjem pri projektih, ki jih sofinancira EU, ali njihovim upravljanjem, ter druge mednarodne projekte.

#### **Ne pozabite SHRANITI**

Če želite ustvariti dodatnega novega partnerja, ponovno pritisnite gumb »Partner« in nato »Nov partner« ter ponovite postopek, pojasnjen v razdelku »Projektni partnerji«.

#### **DEL C – Opis projekta**

Prijavitelji morajo zagotoviti informacije o tem, kako projekt prispeva k ciljem programa Interreg Slovenija-Madžarska. Opis projekta vključuje naslednje razdelke: Pomen projekta, Projektni cilji in rezultati, Projektni kontekst in Horizontalna načela. Te razdelke lahko izberete v polju »Opis projekta«.

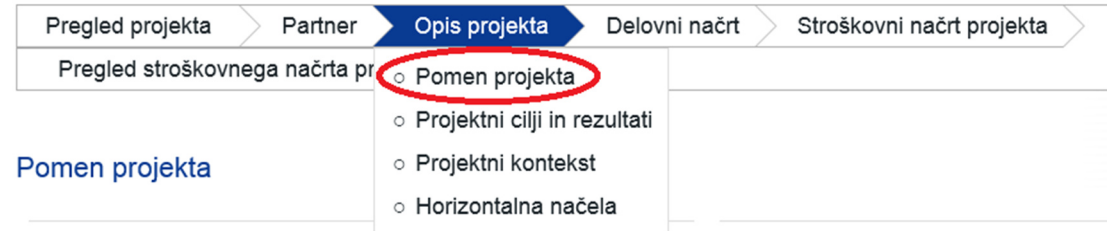

#### **DEL C.1 – Pomen projekta:**

*Teritorialni izziv* – prijavitelji morajo pojasniti, kateri skupni izzivi v programskem območju bodo naslovljeni s projektom. Opišite pomen projekta za programsko območje z vidika skupnih izzivov in/ali priložnosti, ki jih obravnava.

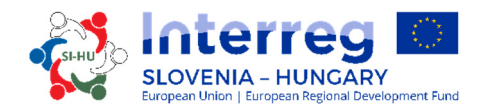

*Projektni pristop* – prijavitelji morajo odgovoriti, kako projekt rešuje identificirane skupne izzive in/ali priložnosti in kaj je novega v njegovem pristopu. Opišite nove pristope, ki bodo razvite tekom projekta in/ali obstoječe pristope, ki bodo sprejeti in izvedeni v času trajanja projekta, ter način, kako bo projekt presegel obstoječe prakse v sektorju/programskem območju/sodelujočih državah.

*Razlog za sodelovanje* – prijavitelji morajo odgovoriti, zakaj je za doseganje projektnih ciljev in rezultatov potrebno čezmejno sodelovanje. Pojasnite, zakaj ciljev projekta ni mogoče učinkovito doseči le na nacionalni/regionalni/lokalni ravni in opišite koristi, ki jih bodo imeli projektni partnerji/ciljne skupine/projektno območje/programsko območje s čezmejnim pristopom.

*Kriteriji za sodelovanje* – da bi bil projekt upravičen do sofinanciranja, morajo biti izpolnjena vsaj tri od štirih kriterijev sodelovanja. Označite jih v eMS in opišite, kako jih boste izpolnili. Merila sodelovanja so opisana v drugem delu, poglavje 1.5.

**Ne pozabite SHRANITI** 

#### **DEL C.2 – Projektni cilji in rezultati:**

Razdelek »Projektni cilji in rezultati« predstavlja intervencijsko logiko, ki jo sestavljajo naslednji elementi:

- Glavni skupni cilj projekta
- Glavni rezultati projekta
- Projektni specifični cilji

Prijavitelj mora v tem razdelku opredeliti projektne cilje (glavni cilj in specifične cilje) ter pričakovane projektne rezultate.

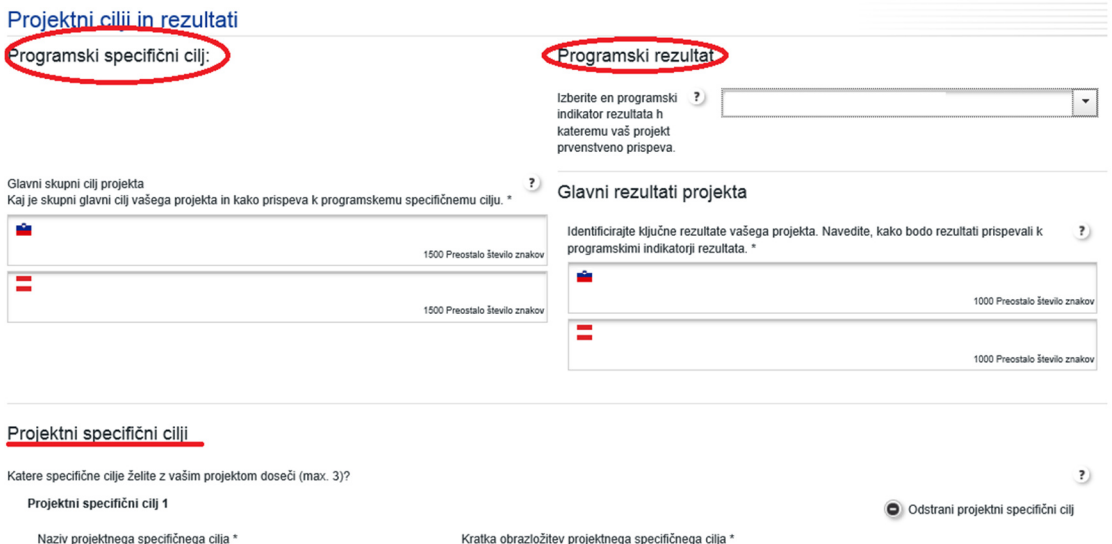

Polje »Programski specifični cilj« se izpolni samodejno iz razdelka A. Zagotoviti je treba, da je glavni skupni cilj projekta v celoti skladen z izbranim specifičnim ciljem programa. V polju »Programski rezultat« lahko izberete en programski indikator rezultata, h kateremu bo pripomogel vaš projekt, s spustnega seznama.

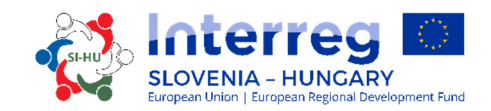

V polju »Glavni skupni cilj projekta« je treba določiti glavni cilj projekta in kako prispeva k programskem specifčnem ciljem. V polju »Glavni rezultat projekta« je opis projektnih rezultatov in njihova povezava z indikatorji rezultata programa. Opišite enega ali več projektnih rezultatov in njihov prispevek h kazalniku rezultata programa.

Projektni specifični cilj opisuje neposredni cilj, ki ga želimo doseči s projektom in je izvedljiv v času trajanja projekta, in sicer s pomočjo neposrednih učinkov projekta. Na koncu projekta mora biti mogoče preveriti, ali je bil specifični cilj dosežen ali ne. Vsak specifični cilj projekta mora jasno prispevati k skupnemu glavnemu cilju projekta. V eMS je mogoče opredeliti največ 3 posebne projektne specifične cilje in jih ustrezno obrazložit.

V eMS sta trajnost in prenosljivost učinkov in rezultatov vključeni v razdelek »Projektni cilji in rezultati«:

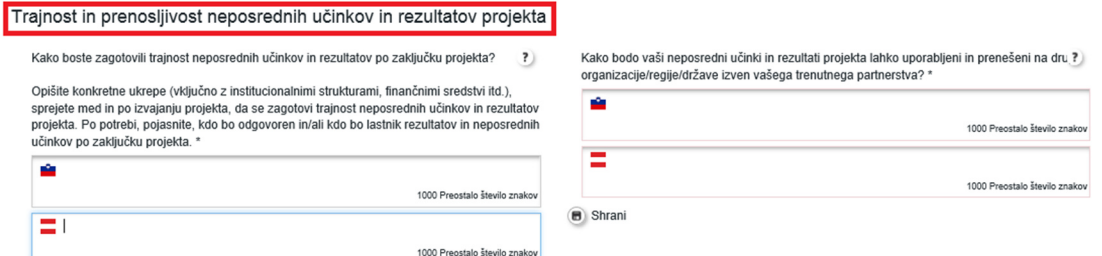

Prijavitelj mora v teh dveh poljih opisati, kako bo v okviru projekta zagotovljena trajnost neposrednih učinkov in rezultatov tudi po koncu trajanja projekta. Opišite konkretne ukrepe (vključno z institucionalnimi strukturami, finančnimi viri itd.), sprejete med trajanjem in po izvedbi projekta, s katerimi bo zagotovljena in/ali okrepljena trajnost neposrednih učinkov in rezultatov projekta. Po potrebi pojasnite, kdo bo odgovoren in/ali kdo bo nosilec rezultatov in neposrednih učinkov. Potrebno je tudi obrazložiti, kako bodo v okviru projekta zagotovljeni uporaba in ponovljivost neposrednih učinkov in rezultatov v drugih organizacijah/regijah/državah zunaj trenutnega partnerstva. Opišite možen obseg prenosa neposrednih učinkov in rezultatov na druge organizacije/regije/države zunaj trenutnega partnerstva.

**Ne pozabite SHRANITI** 

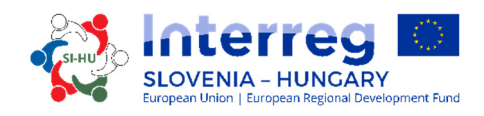

#### **DEL C.3 – Projektni kontekst:**

Projektni kontekst

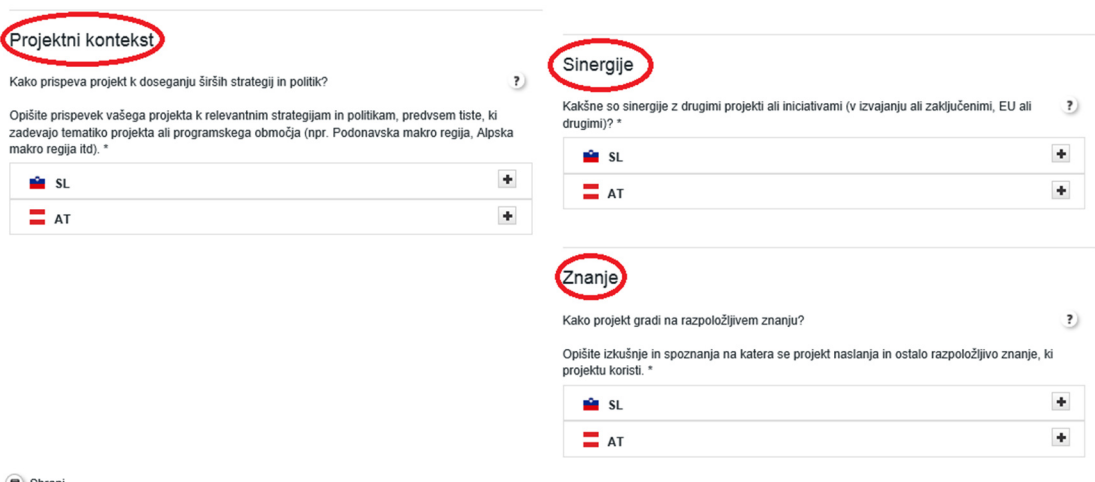

B Shran

V polju »Projektni kontekst« je potrebno opisati prispevek projekta k ustreznim strategijam in politikam; zlasti tistim na programskem območju (npr. Podonavska makro regija, Alpska makro regija itd.). V polje »Sinergije« se vpišejo sinergije s preteklimi in sedanjimi EU in drugimi projekti ali pobudami, ki jih uporablja projekt. V polju »Znanje« je opis izkušenj in spoznanj, na katerih temelji projekt, in drugega razpoložljivega znanja, ki projektu koristi.

#### **Ne pozabite SHRANITI**

#### **DEL C.4 – Horizontalna načela**

Prijavitelji morajo navesti, kako bo projekt prispeval k horizontalnim načelom programa, in sicer označijo vrsto možnih vplivov:

- Trajnostni razvoj
- Enake možnosti in nediskriminacija
- Enakost med moškimi in ženskami

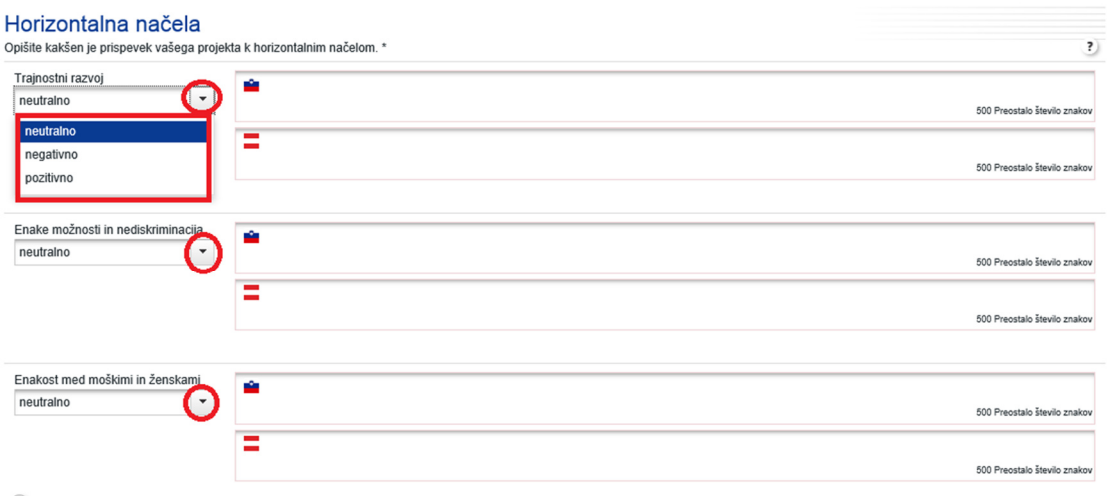

**B** Shrani

V vlogi je treba opraviti samooceno upoštevanja zgornjih načel. Prispevek je lahko nevtralen, pozitiven ali negativen in ga je treba utemeljiti.

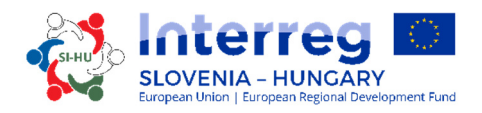

**Ne pozabite SHRANITI** 

#### **DEL D – Delovni načrt**

#### **DEL D.1 – Seznam delovnih sklopov**

Delovni načrt projekta opisuje aktivnosti, ki bodo izvedene v okviru projekta z namenom zagotavljanja neposrednih učinkov, ki so potrebni za doseganje projektnih specifičnih ciljev. Delovni načrt je sestavljen iz serije delovnih sklopov. Dva od njih sta določena vnaprej (upravljanje in komuniciranje), druge lahko opredelijo prijavitelji.

Na splošno je za delovni paket značilno naslednje:

- Cilj delovnega sklop.
- Jasne vloge in odgovornosti projektnih partnerjev.
- Sestavljen je iz več aktivnosti (priporočenih je 4 do 6 dejavnosti na delovni sklop).
- Zagotavljati mora vsaj en neposredni učinek (velja le za tematske delovne sklope).
- Opredeljen je z začetnim in končnim datumom.
- Logična povezava z drugimi delovnimi sklopi.

Opredelitev neposrednih učinkov projekta, aktivnosti projekta in rezultatov projekta:

*Neposredni učinki projekta (outputi) -* so oprijemljivi dosežki projekta, ki prispevajo k doseganju rezultatov. So neposredna posledica aktivnosti, ki se izvajajo v okviru projekta. Ne omogočajo kvalitativne presoje rezultatov projekta. Z drugimi besedami to pomeni, da ni nujno, da bo projekt uspešen zaradi številnih organiziranih delavnic (neposredni učinki). Neposredni učinki (outputi) se običajno merijo v fizičnih enotah, kot so število seminarjev, obiskov na terenu, konferenc, udeležencev, objav, ugotovljenih dobrih praks ali obravnavanih politik.

*Projektne aktivnosti* – vsak delovni sklop je razdeljen na aktivnosti (priporočeno je največ 3 do 5 aktivnosti na delovni sklop). Aktivnosti morajo voditi k razvoju enega ali več neposrednih učinkov projekta. Za vsako aktivnostmora biti določen mesec začetka in konca ter predvideni stroški.

*Dosežki projekta* – vsaka aktivnost mora vključevati enega ali več dosežkov (npr. analiza, študija izvedljivosti), ki pripomorejo k doseganju neposrednih učinkov projekta. Manjše posamezne aktivnosti, kot so na primer poročila o sestankih deležnikov, delovne skupine itd., ni treba navesti kot posamezne dosežke, ampak jih je treba združiti v en dosežek, npr. kvalitativno poročilo z opisom sodelovanja deležnikov. To so dosežki, ki nastanejo pri izvedbi projektnih aktivnostih, plačanih iz naslova projektnih sredstev (tj. strategija/akcijski načrt, orodje, pilotni ukrep, usposabljanje itd.).

#### **Vrste delovnih sklopov:**

Program predvideva pet različnih delovnih sklopov: Priprava, Upravljanje, Komunikacija, Izvajanje in Investicije. Za dostop do razdelka delovnih sklopov pritisnite gumb »Seznam delovnih sklopov« in prikazal se bo seznam. S klikom ikone »povečevalno steklo« lahko vstopite v posamezni delovni sklop.

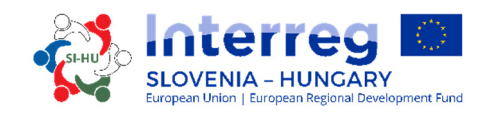

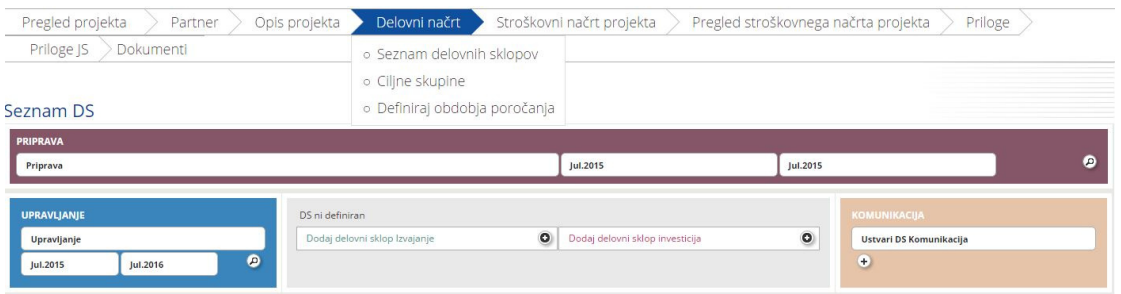

Delovni sklop »**Priprava**« je vnaprej določen, zato ne morete spreminjati imena tega delovnega sklopa. Za ta delovni sklop je vedno odgovoren vodilni partner, poleg tega pa se lahko v sklop dodajo tudi vsi drugi projektni partnerji. Projektni partnerji morajo določiti začetek in konec delovnega sklopa ter podati povzetek in opis ciljev tega delovnega sklopa, vključujoč pojasnila glede aktivnosti in doprinosa posameznega projektnega partnerja.

Delovni sklop »**Upravljanje**« je vnaprej določen, zato ne morete spreminjati imena tega delovnega sklopa. Za ta delovni sklop je vedno odgovoren vodilni partner, poleg tega pa se lahko v sklop dodajo tudi vsi drugi projektni partnerji.

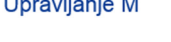

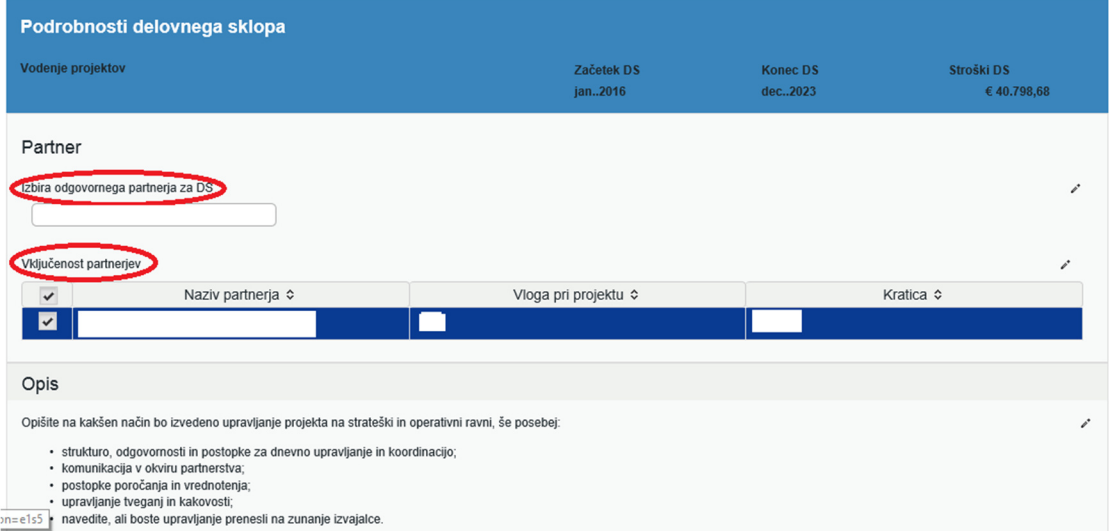

Polje »Opis« mora vsebovati opis vodenja na strateški in operativni ravni projekta, še posebej:

- strukture, odgovornosti in postopke za dnevno upravljanje in koordinacijo,
- $\checkmark$  komuniciranje med partnerji,
- postopke poročanja in vrednotenja,
- upravljanje kakovosti in tveganj,
- $\checkmark$ navedba, ali je predvideno zunanje upravljanje.

Naslednji korak je opredelitev aktivnosti (na spodnjem posnetku zaslona označeno z rdečo). Za vsako aktivnost je treba opredeliti ustrezne dosežke (na spodnjem posnetku zaslona označeno z zeleno). Ena aktivnost ima lahko več dosežkov, ki jih dodamo s klikom gumba »Dodaj dosežke«.

Upoštevajte, da v delovnem sklopu upravljanje niso predvideni neposredni učinki. Neposredni učinki projekta so povezani z izvedbenimi dosežki in morajo biti zato vključeni v

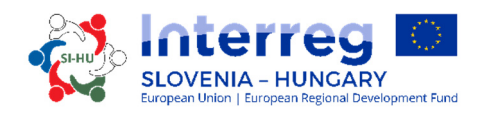

delovnih sklopih Izvajanje. Dodatne aktivnosti lahko dodamo s klikom gumba »Dodaj aktivnost«.

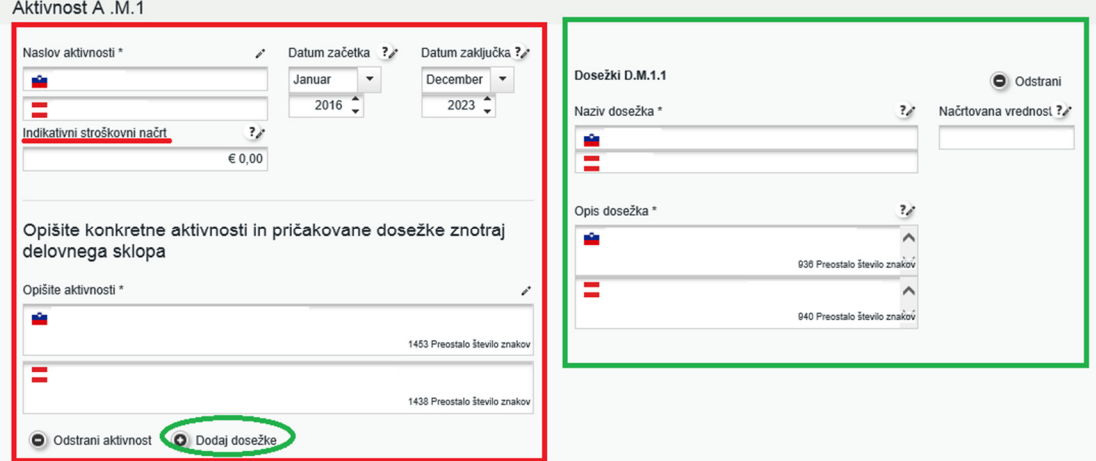

V polje »Indikativni stroškovni načrt« se vnese predvidena vrednost celotnega stroška za posamezno aktivnost vseh partnerjev v projektu.

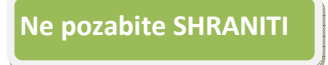

#### **Naslednji obvezni delovni sklop je »Komunikacija«.**

Delovni sklop »Komunikacija« je vnaprej določen, zato ne morete spreminjati imena tega delovnega sklopa. Za ta delovni sklop je mogoče izbrati odgovorne partnerje, poleg tega pa se lahko v delovni sklop vključijo tudi vsi drugi projektni partnerji.

V polje »Povzetek« se vnesejo opis in cilji delovnega sklopa, vključno z razlago sodelovanja in vključevanja partnerjev v posamezne aktivnosti in prispevka posameznih partnerjev. Komunikacija C

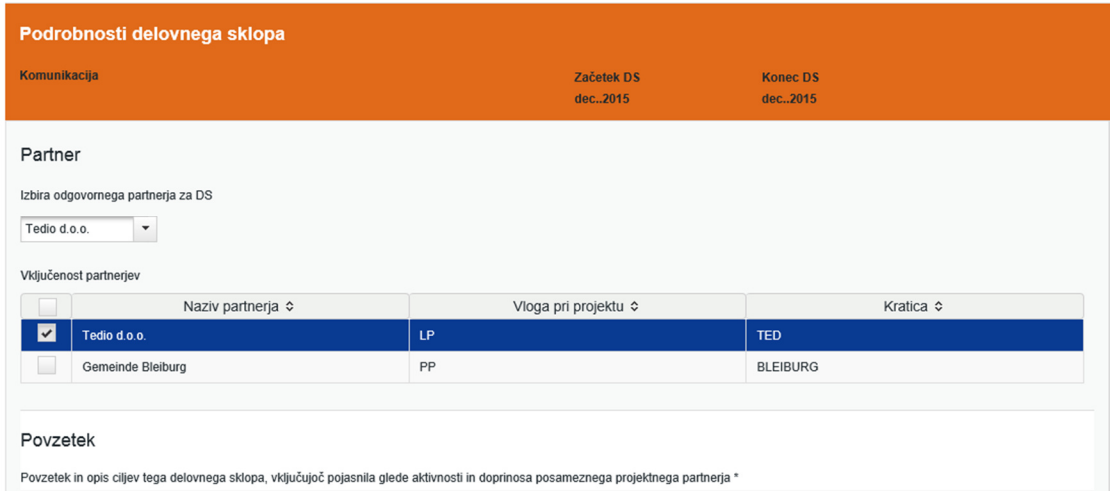

Naslednji korak je opredelitev komunikacijskih ciljev posameznega »projektnega specifičnega cilja« (ki se samodejno izpolni iz razdelka C.2). Komunikacijski cilji, pristopi in aktivnosti so opisani spodaj.

Komunikacijski cilji: Kako lahko komunikacije pripomorejo k doseganju posameznega projektnega specifičnega cilja? Prvi korak je določiti, kaj želi projekt doseči s pomočjo

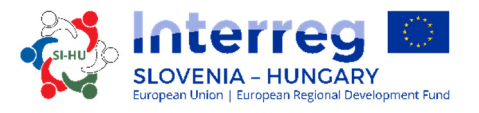

komunikacije. Za lažjo izbiro med komunikacijskimi cilji projektov so vnaprej določeni štirje osnovni cilji:

- $\checkmark$ Dvigovanje ozaveščenosti
- $\checkmark$ Izboljšanje znanja
- Vpliv na odnos
- $\checkmark$ Sprememba obnašanja

Za vsak projektni specifični cilj je mogoče izbrati enega ali dva od zgoraj navedenih komunikacijskih ciljev. V naslednjem koraku je treba opredeliti pristop za vsak komunikacijski cilj.

V polju »Pristop« je treba opisati, na kakšen način načrtujete doseči vašo ciljno skupino.

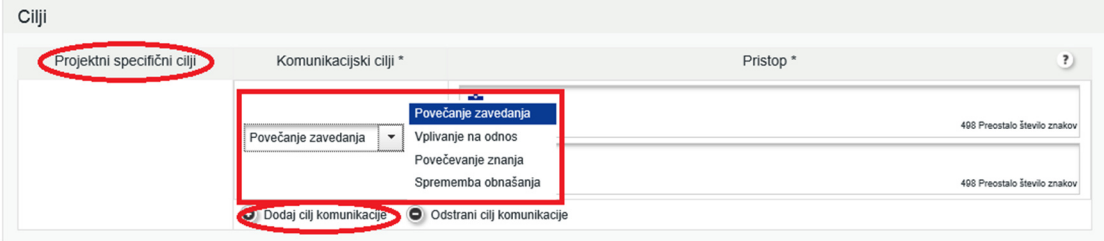

*Komunikacijske aktivnosti* – s katerimi konkretnimi orodji in dejavnostmi je mogoče najbolje izvesti pristop? Dejavnosti in orodja pridejo na vrsto čisto na koncu postopka načrtovanja. Potrebno je ustvarjalno razmišljanje o posebnih vrstah dogodkov, digitalnih ukrepov ali drugih komunikacijskih dejavnosti, ki lahko pomagajo pri izvedbi opredeljenega pristopa.

Za lažjo izbiro med komunikacijskimi cilji projektov je vnaprej določenih pet osnovnih sklopov aktivnosti (na posnetku zaslona označeno z rdečo), iz katerih lahko izberete naslednje:

- $\checkmark$  **Začetne aktivnosti** vključujejo pripravo komunikacijske strategije v zagonski fazi. Poleg tega je treba izvesti osnovna komunikacijska orodja, vključno s spletno stranjo projekta, in pisarniški material (promocijski material itd.) skladno z navodili za informairanje in komuniciranje v okviru programa.
- **Publikacije** vključujejo vse tiskane in digitalne izdelke, kot so letaki, brošure, knjige in študije, z informacijami o projektu in njegovih neposrednih učinkih.
- **Javni dogodki** vključujejo kakršne koli konference, kampanje, predstavitve ali druge večje dogodke in dejavnosti, s pomočjo katerih lahko projekt in njegove učinke predstavimo širši publiki.
- **Promocijski materiali** morajo biti jasno povezani z dvigovanjem zavesti o splošnem cilju projekta in navedeni pod dosežki.
- $\checkmark$  **Digitalne dejavnosti** vključujejo raznovrstne družbene medije in multimedijske dejavnosti (npr. video, animacije, spletna stran projekta).

Za vsako aktivnost je treba opredeliti ustrezne dosežke (na spodnjem posnetku zaslona označeno z zeleno), na primer sklop »Publikacije« lahko razčlenimo na »Študije«, »Letaki«, »Infografika« ali drugi ustrezni dosežki. Pomembno je, da te posebne dosežke količinsko opredelimo in jih na kratko opišemo. Navedite tudi, h kateremu komunikacijskemu cilju pripomore posamezni dosežek.

Ena dejavnost ima lahko več dosežkov, ki jih dodamo s klikom gumba »Dodaj dosežke«. Upoštevajte, da v komunikacijskem delovnem sklopu niso predvideni neposredni učinki.

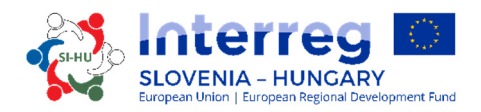

Neposredni učinki projekta so povezani z izvedbenimi dosežki in morajo biti zato vključeni v delovni sklop Izvajanje. Dodatne aktivnosti lahko dodamo s klikom gumba »Dodaj aktivnost«. Aktivnost A .C.1

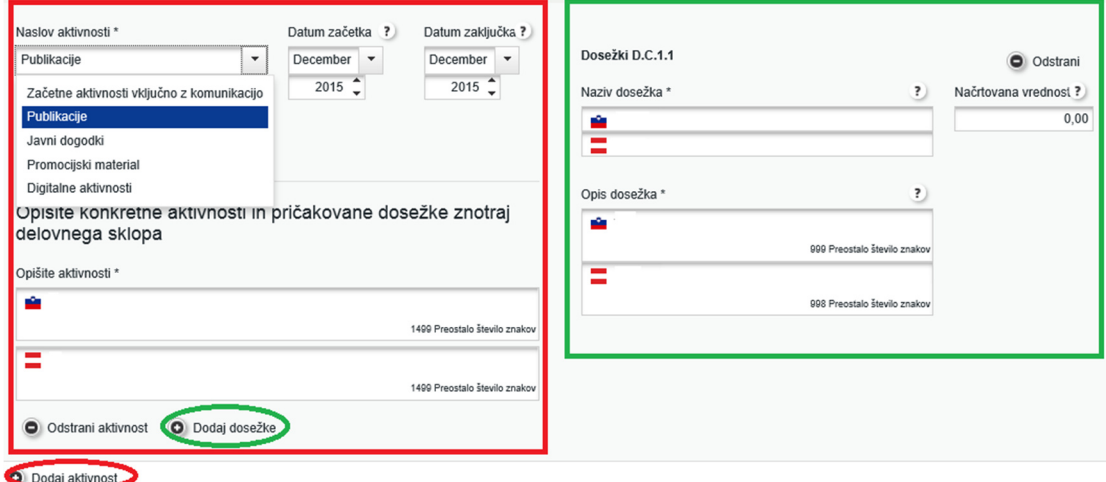

V polje »Indikativni stroškovni načrt« se vnese predvidena vrednost celotnega stroška za posamezno dejavnost vseh partnerjev v projektu.

#### **Ne pozabite SHRANITI**

**Delovni sklopi »Izvajanje«** opisujejo ključne »tematske« dejavnosti, ki se izvajajo v okviru projekta, in povezane neposredne učinke. Delovnih sklopov Izvajanja je lahko največ pet. Naziv delovnega sklopa mora odražati strateško čezmejno osredotočenost na načrtovane rezultate delovnega sklopa in ne na načrtovane dejavnosti. Za ta delovni sklop je mogoče izbrati odgovornega partnerja, poleg tega pa se lahko v sklop vključijo tudi vsi drugi projektni partnerji.

V polje »Povzetek izvajanja« se vnesejo opis in cilji delovnega sklopa, vključno z razlago sodelovanja in vključevanja partnerjev v posamezne dejavnosti in prispevka posameznih partnerjev. Izvajanje T1

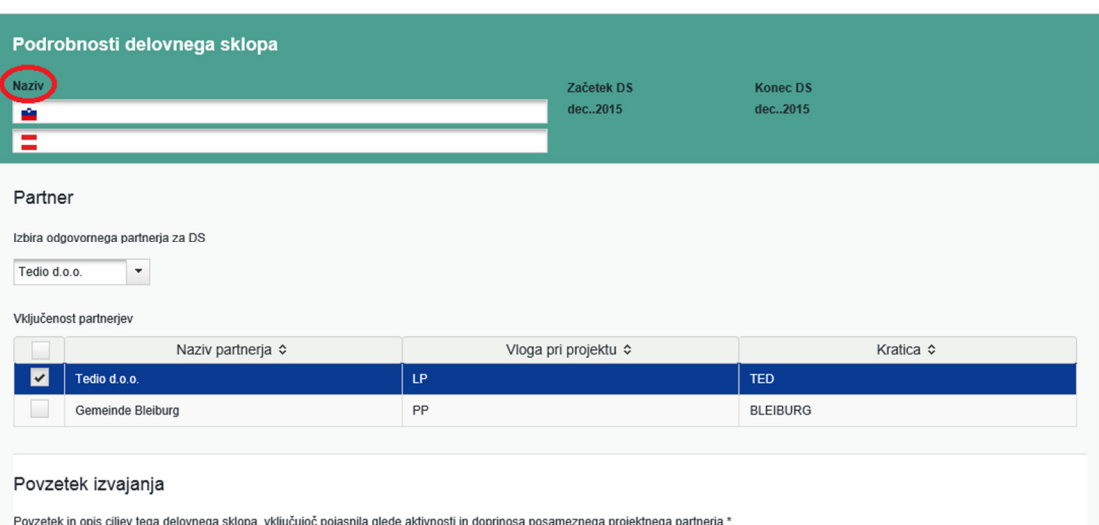

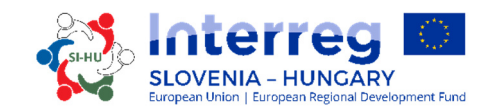

Naslednji korak je opis glavnih neposrednih učinkov projekta, ki bodo zagotovljeni na podlagi dejavnosti, izvedenih v okviru tega delovnega sklopa. Za vsak glavni neposredni učinek projekta mora biti izbran programski kazalnik neposrednega učinka (spustni seznam – označen zeleno). Za programski kazalnik neposrednega učinka in projekta se mora uporabljati enaka merska enota.

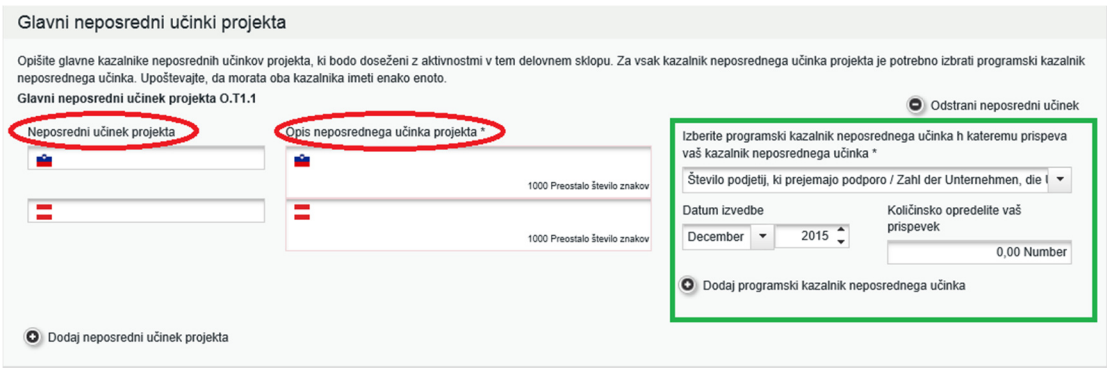

Vsak delovni sklop Izvajanje mora vsebovati vsaj en glavni neposredni učinek projekta, dodatne neposredne učinke pa lahko dodate s klikom gumba »Dodaj neposredni učinek projekta«. En neposredni učinek je lahko povezan z največ dvema kazalnikoma neposrednih učinkov programa, doda pa se lahko z gumbom »Dodaj programski kazalnik neposrednega učinka«. Ustrezno pozornost je treba nameniti ugotavljanju, kako lahko neposredne učinke uporabljajo ciljne skupine.

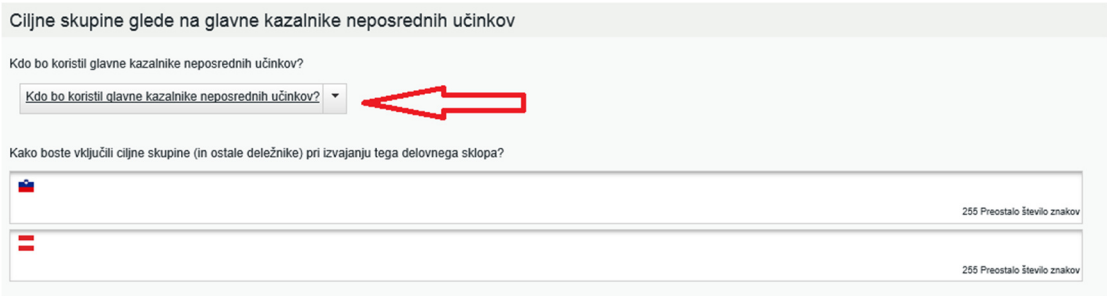

S spustnega seznama se izberejo ciljne skupine in vnese se opis, kako bodo vključene ciljne skupine (in drugi deležniki) pri razvoju glavnih neposrednih učinkov projekta.

Naslednji korak je opredelitev aktivnosti (na spodnjem posnetku zaslona označeno z rdečo). Za vsako aktivnost je treba opredeliti ustrezne dosežke (na spodnjem posnetku zaslona označeno z zeleno). Ena aktivnost ima lahko več dosežkov, ki jih dodamo s klikom gumba »Dodaj dosežke«. Dodatne aktivnosti lahko dodamo s klikom gumba »Dodaj aktivnosti«.

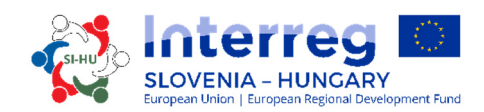

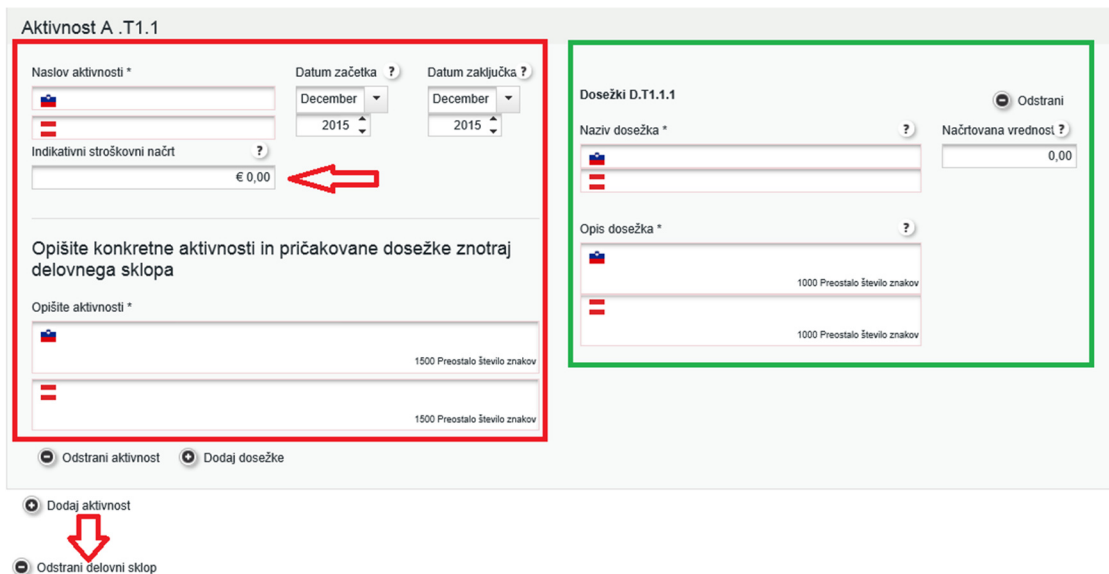

V polje »Indikativni stroškovni načrt« se vnese predvidena vrednost celotnega stroška za posamezno dejavnost vseh partnerjev v projektu.

Za odstranitev delovnega sklopa pritisnite gumb »Odstrani delovni sklop«.

#### **Ne pozabite SHRANITI**

**Delovni sklop »Investicije« – veljavni le za investicije iz proračunske vrstice »Izdatki za infrastrukturo in gradnje«.** Druge investicije (oprema) so opisane v drugih delovnih sklopih in povezane z dosežki.

Vsi drugi stroški v zvezi z investicijo, ki so povezani z drugimi stroškovnimi kategorijami, morajo biti vključeni v delovni sklop Izvajanje, s katerim je povezana investicija.

V okviru specifikacije investicije se izvedba investicije opredeli kot neposredni učinek. Vse dejavnosti in dosežki, povezani z investicijo (npr. študija izvedljivosti, pripravljalna analiza) morajo biti vključeni le v delovni sklop Izvajanje, s katerim je povezana investicija, in ne pod specifikacijo investicije. Zato je treba druge stroške, ki so povezani z investicijami vključiti v ustrezni delovni sklop Izvajanje.

Investicija I1

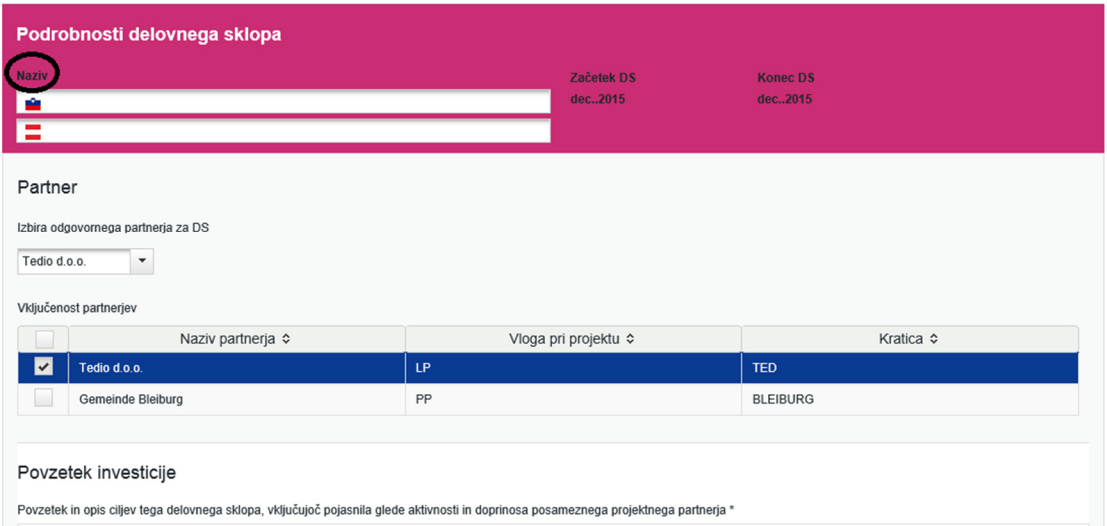

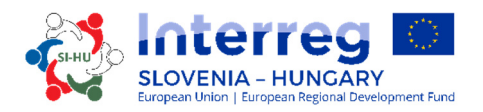

Za ta delovni sklop je mogoče izbrati odgovorne partnerje, poleg tega pa se lahko v sklop vključijo tudi vsi drugi partnerji. V polje »Povzetek investicije« se vnesejo opis in cilji delovnega sklopa, vključno z razlago sodelovanja in vključevanja partnerjev v posamezne dejavnosti in prispevka posameznih partnerjev.

Naslednji korak, ki ga je treba izpolniti, je »Utemeljitev«, kjer se pojasni potreba po investicji za doseganje projektnih ciljev in rezultatov. Jasno opišite čezmejni pomen investicije. Opišite, kdo bo imel koristi (npr. partnerji, regije, končni uporabniki) od investicije in na kakšen način. V primeru pilotnih investicij navedite, katere probleme rešuje, kakšne ugotovitve pričakujete, kako jo je mogoče reproducirati in kako bo mogoče na koristen način uporabiti pridobljeno izkušnjo na programskem področju.

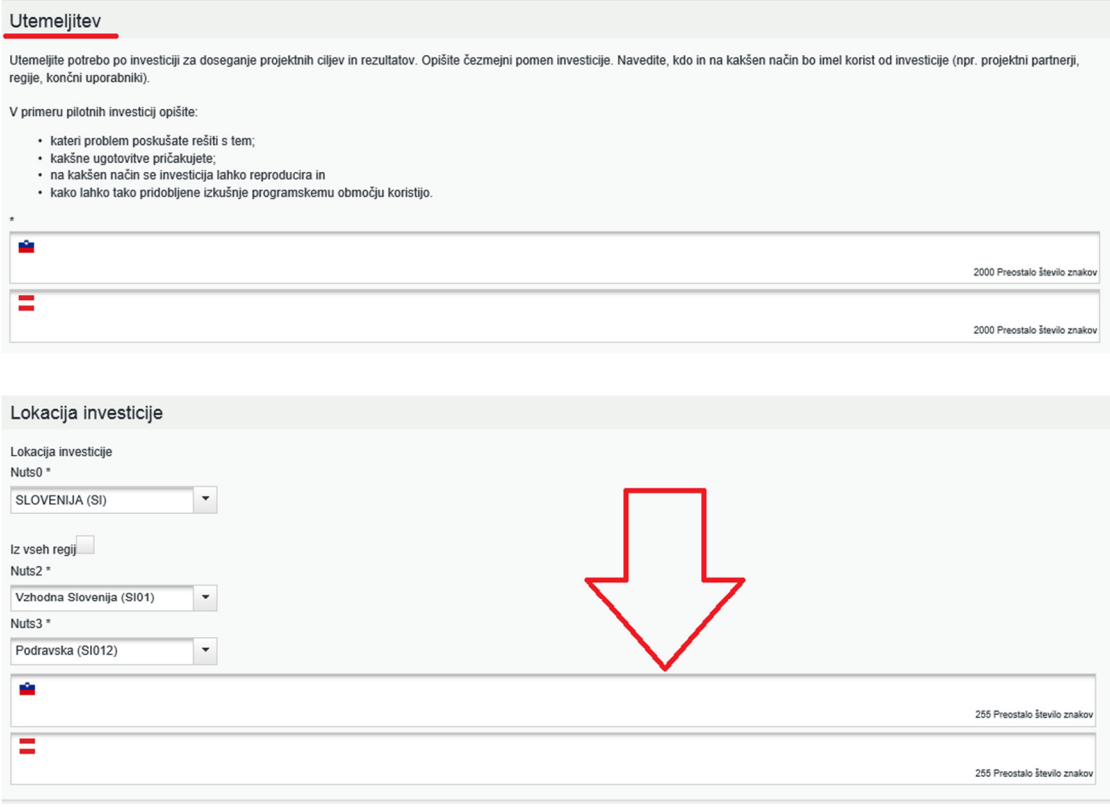

V polju »Lokacija investicije« s spustnega seznama izberite območja NUTS. Točno lokacijo investicije (naslov) vnesite v označeno polje (z rdečo puščico).

Pomembno je tudi, da navedete nekaj podatkov o tveganjih, povezanih z investicijo, investicijsko dokumentacijo in lastništvu.

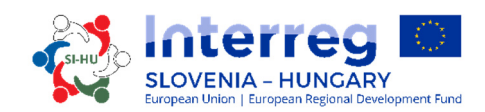

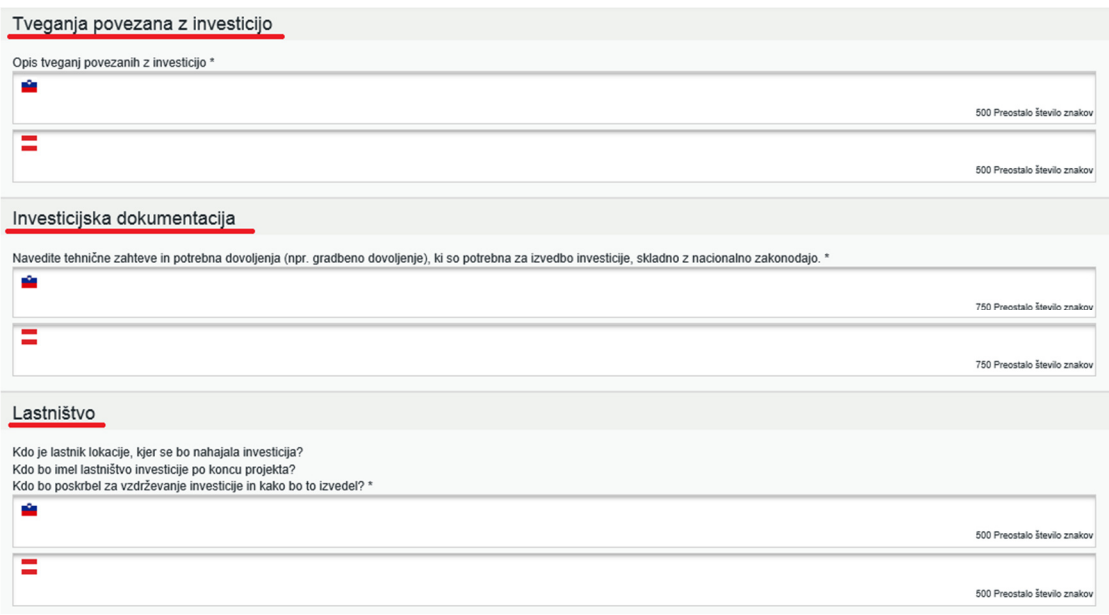

Naslednji korak je opis glavnih neposrednih učinkov projekta, ki bodo zagotovljeni na podlagi aktivnosti, izvedenih v okviru tega delovnega sklopa. Za vsak glavni neposredni učinek projekta mora biti izbran programski kazalnik neposrednega učinka (spustni seznam – označen zeleno). Za vse se mora uporabljati enaka merska enota.

Vsak investicijski delovni sklop mora vsebovati vsaj en glavni neposredni učinek projekta, dodatne neposredne učinke pa lahko dodate s klikom gumba »Dodaj neposredni učinek projekta«. En neposredni učinek je lahko povezan z največ dvema programskima kazalnikoma neposrednih učinkov, doda pa se lahko z gumbom »Dodaj programski kazalnik neposrednega učinka«.

Ustrezno pozornost je treba nameniti ugotavljanju, kako lahko neposredne učinke uporabljajo ciljne skupine.

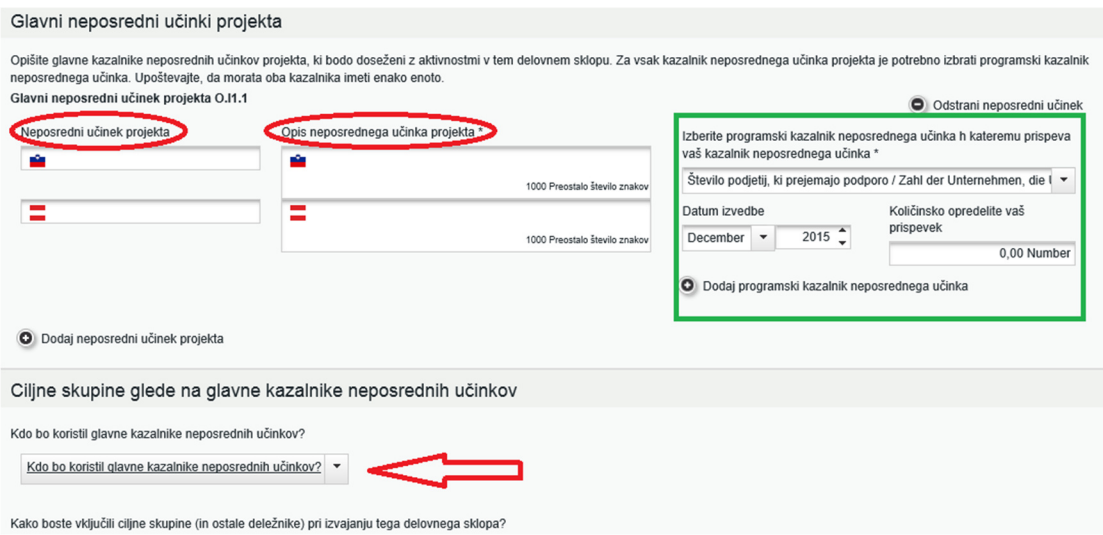

S spustnega seznama se izberejo ciljne skupine in vnese se opis, kako bodo vključene ciljne skupine (in drugi deležniki) pri razvoju glavnih neposrednih učinkov projekta.

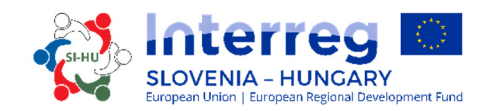

Naslednji korak je opredelitev aktivnosti (na spodnjem posnetku zaslona označeno z rdečo). Za vsako aktivnost je treba opredeliti ustrezne dosežke (na spodnjem posnetku zaslona označeno z zeleno). Ena aktivnost ima lahko več dosežkov, ki jih dodamo s klikom gumba »Dodaj dosežke«. Dodatne aktivnosti lahko dodamo s klikom gumba »Dodaj aktivnost«.

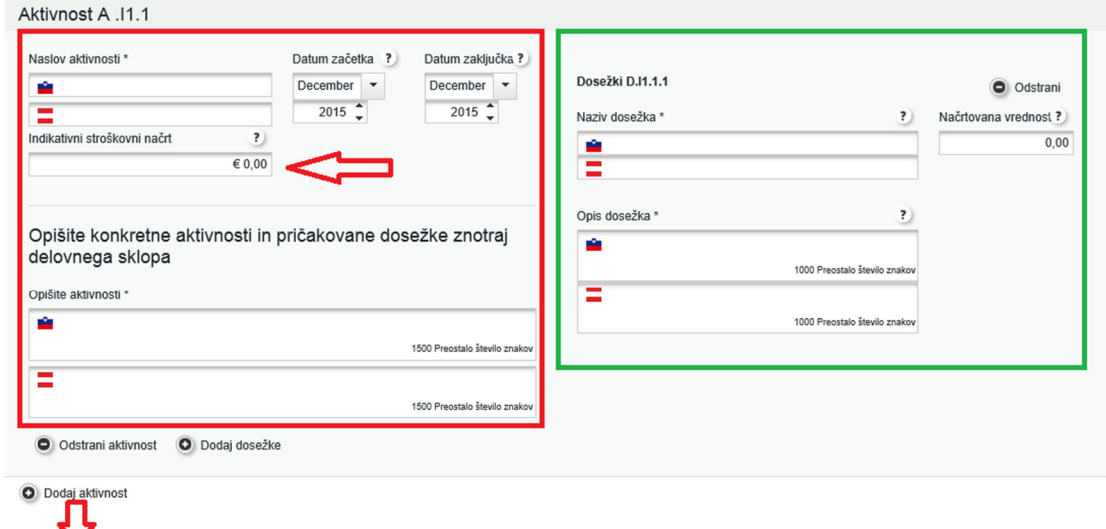

O Odstrani delovni sklop

V polje »Indikativni stroškovni načrt« se vnese predvidena vrednost celotnega stroška za posamezno aktivnost vseh partnerjev v projektu.

Za odstranitev delovnega sklopa pritisnite gumb »Odstrani delovni sklop«.

## **Ne pozabite SHRANITI**

#### **DEL D.2 – Ciljne skupine**

V ta razdelek vstopite s klikom gumba »Ciljne skupine«.

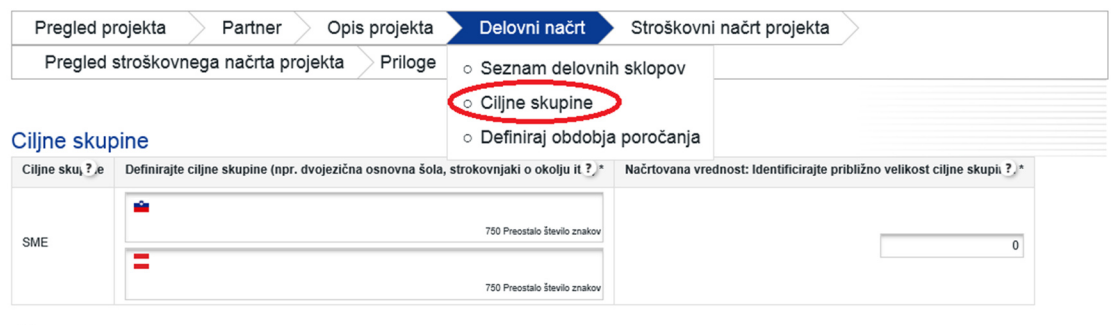

 $\bigcirc$  Shran

V tem razdelku je skupek ciljnih skupin, ki so bile opredeljene v okviru delovnih sklopov Izvajanje in Investicije za neposredne učinke, ustvarjene v njih.

Samodejno se prikaže seznam ciljnih skupin, ki so bile izbrane v delovnih sklopih Izvajanje in Investicije. Te ciljne skupine morajo biti podrobneje opredeljene na ravni celotnega projekta, vključno z oceno ciljne vrednosti, opredeljene za posamezno ciljno skupino. Ciljna vrednost naj odraža le aktivno vključitev ciljnih skupin, npr. intervjuji, delavnice, sodelovanje v usposabljanju itd.

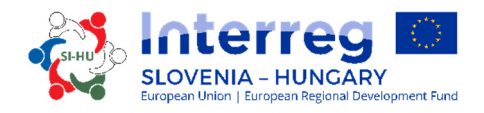

**Ne pozabite SHRANITI** 

#### **DEL D.3 – Opredelitev obdobij poročanja**

Iz tehničnih razlogov morate pred izpolnjevanjem razdelkov E/F »Stroškovni načrt« najprej odpreti razdelek D.3. V ta razdelek vstopite s klikom gumba »Definiraj obdobja poročanja«. Za dodajanje obdobja kliknite gumb »Dodaj«.

Obdobje poročanja je 6 mesecev. Datum poročanja naj bo 5 mesecev po končnem datumu obdobja poročanja.

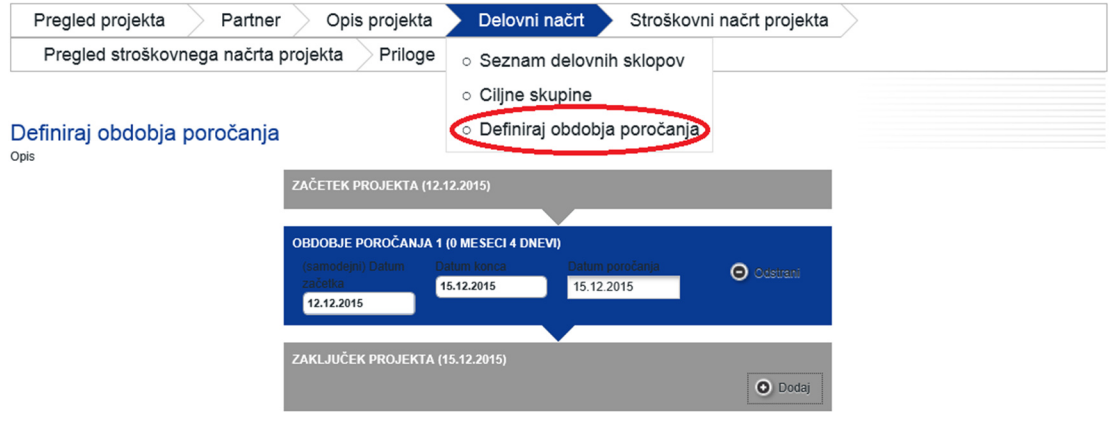

**Ne pozabite SHRANITI** 

#### **DEL D.4 – Aktivnosti izven programskega območja**

V ta razdelek vstopite s klikom gumba »Aktivnosti izven programskega območja«. Če so predvidene aktivnosti izven programskega območja (znotraj EU), jih je treba opisati, utemeljiti in navesti naslednje podatke:

- Kako lahko koristijo programskemu območju?
- Zakaj so te dejavnosti nujne za izvedbo projekta?

V tem razdelku se navedejo tudi okvirna sredstva ESSR, namenjena za te aktivnosti v okviru projekta.

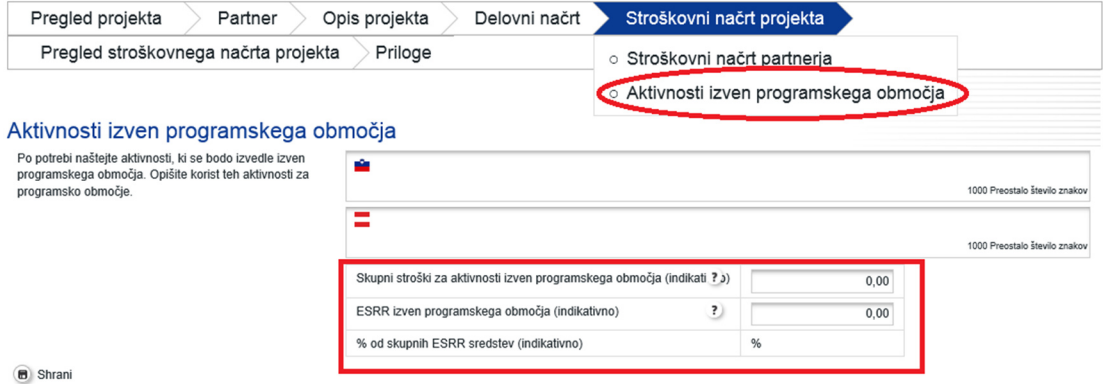

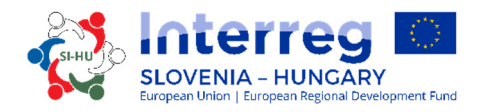

**Ne pozabite SHRANITI** 

#### **DEL E/F – Stroškovni načrt projekta**

Izhodišče za razdelek o proračunu projekta je razdelek E »Stroškovni načrt projekta«. **Preden** lahko prijavitelji izpolnijo razdelek o stroškovnem načrt, morajo izpolniti naslednje razdelke vloge:

- Razdelek B »**Partner**« (vsaj podatke o instituciji),
- Razdelek D »**Delovni načrt**« (opredeliti je treba vsaj projektne delovne sklope in obdobja poročanja).

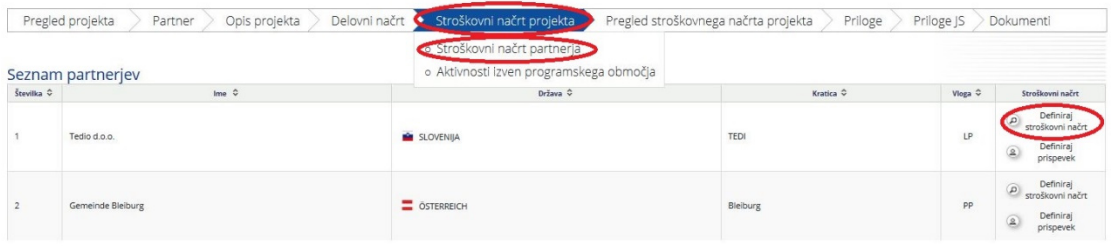

Za vnos proračuna partnerja kliknite »Definiraj stroškovni načrt« za partnerja, za katerega želite vnesti proračun.

Najprej boste morali izbrati Pavšalne stopnje proračuna (kliknite okvir, označen z rdečo puščico). Pavšalni znesek za »Pisarniške in administrativne izdatke« je 15 % upravičenih neposrednih »Stroškov osebja« (modra puščica). Pomembno je tudi izbrati, ali bo partnerska institucija obračunavala stroške osebja v projektu na podlagi realnih stroškov ali pavšalne stopnje. Projektni partnerji, ki želijo uporabiti pavšalno stopnjo za »stroške osebja«, morajo klikniti okvir, označen z zeleno puščico. Upoštevajte, da po predložitvi vloge **partner ne bo mogel več spreminjati te izbire.**

Stroškovni načrt za posameznega partnerja je razdeljen na stroškovne kategorije, delovne sklope in obdobja poročanja. V tem trenutku se vse tri preglednice prikažejo na zaslonu. Projektni partner lahko stroškovni načrt projekta vnese le v prvo preglednico. Drugi dve preglednici se samodejno izpolnita po vnosu podatkov v stroškovnem načrtu.

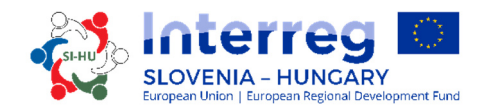

Pavšali

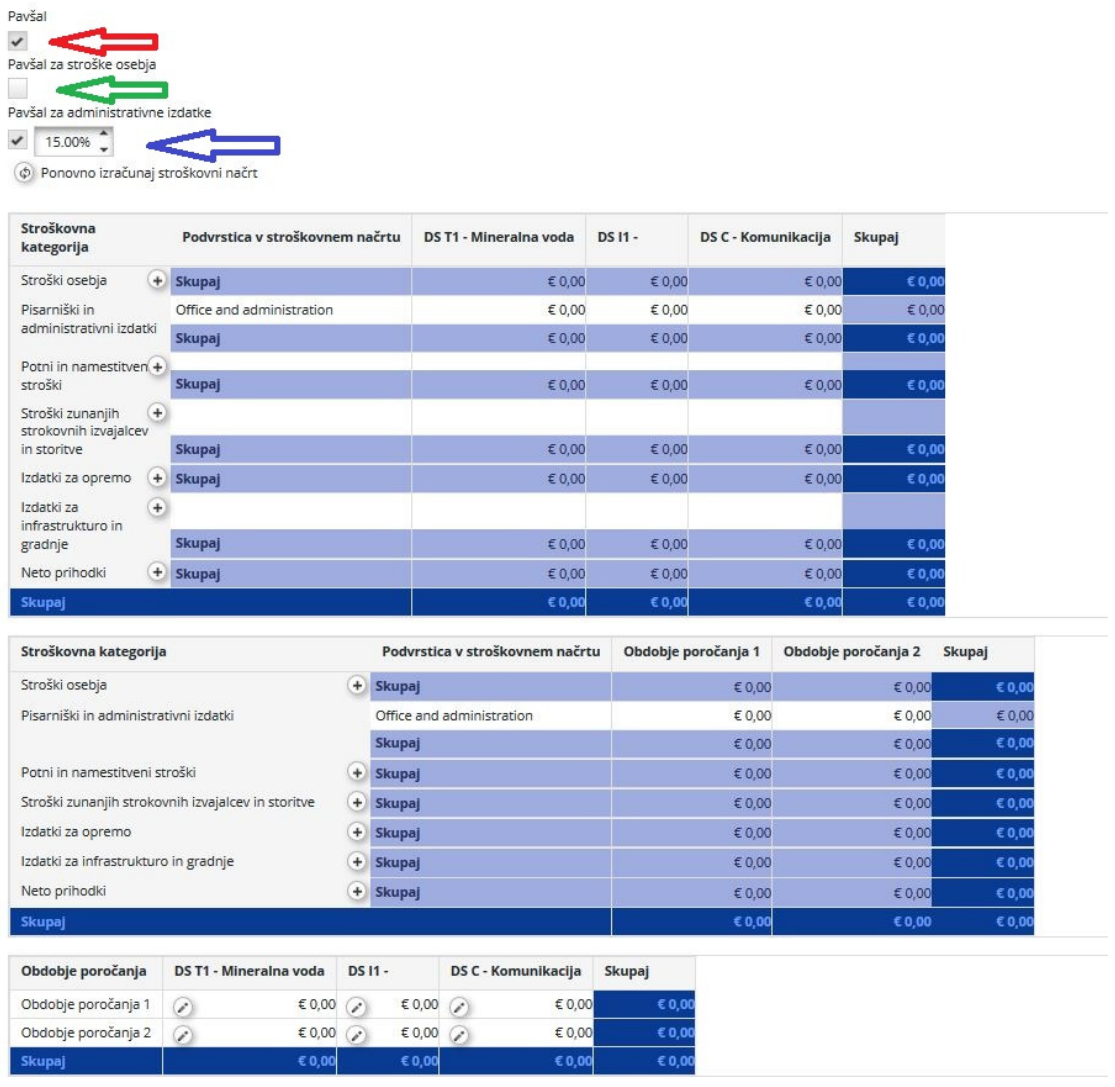

#### *Kako izpolniti stroškovne kategorije?*

**Stroškovna kategorija »Stroški osebja«:** S klikom ikone »dodaj« (označeno rdeče na spodnjem zaslonskem prikazu) se bo odprlo pojavno okno, v katerem lahko prijavitelj določi in na kratko opiše funkcijo zaposlenih.

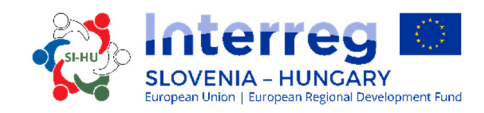

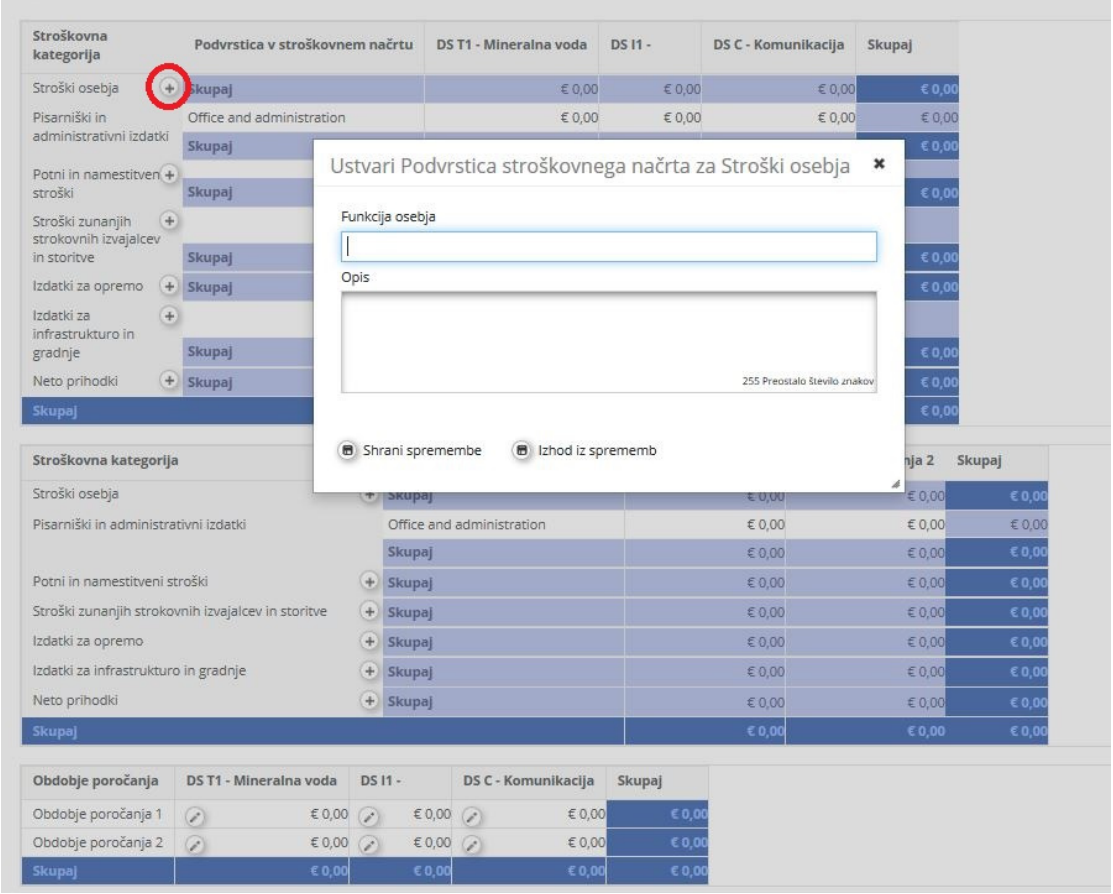

Funkcijo zaposlenih lahko urejamo s klikom ikone »uredi« (označeno z rdečo puščico). Funkcijo zaposlenih lahko tudi odstranimo, in sicer s klikom ikone »odstrani« (označeno z modro puščico). Stroške vnesemo s klikom izbire »uredi«, ki jo označuje zelena puščica. Za vsako funkcijo zaposlenih je treba določiti »Vrsto zaposlitve« in »Izberi en tip za časovno enoto«. Izpolniti je treba tudi polji »enota« in »znesek na enoto«, polje »skupaj« pa se izračuna samodejno. Enak postopek je treba ponoviti za vsa obdobja poročanja in delovne sklope za vsako funkcijo zaposlenih.

**Ne pozabite SHRANITI**

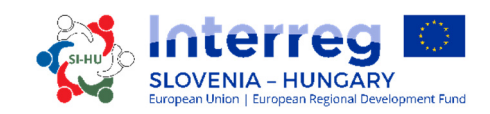

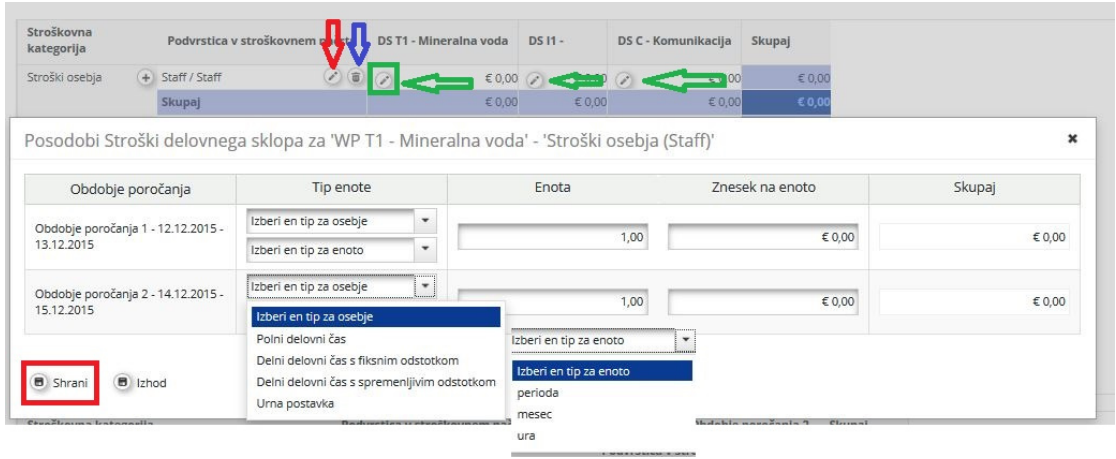

Partnerske institucije, ki za povračilo stroškov osebja izberejo pavšalno stopnjo, ne morejo vnesti podatkov, saj se proračun za posamezno vrstico izračuna samodejno.

**Proračunska vrstica »Pisarniški in administrativni izdatki«:** Podatkov ni mogoče vnesti, saj se proračun za posamezno vrstico izračuna samodejno.

**Proračunska vrstica »Potni in namestitveni stroški«** S klikom ikone »dodaj« (označeno rdeče na spodnjem zaslonskem prikazu) se bo odprlo pojavno okno, v katerem lahko prijavitelj na kratko opiše podvrstico stroškovne kategorije »Potni in namestitveni stroški«.

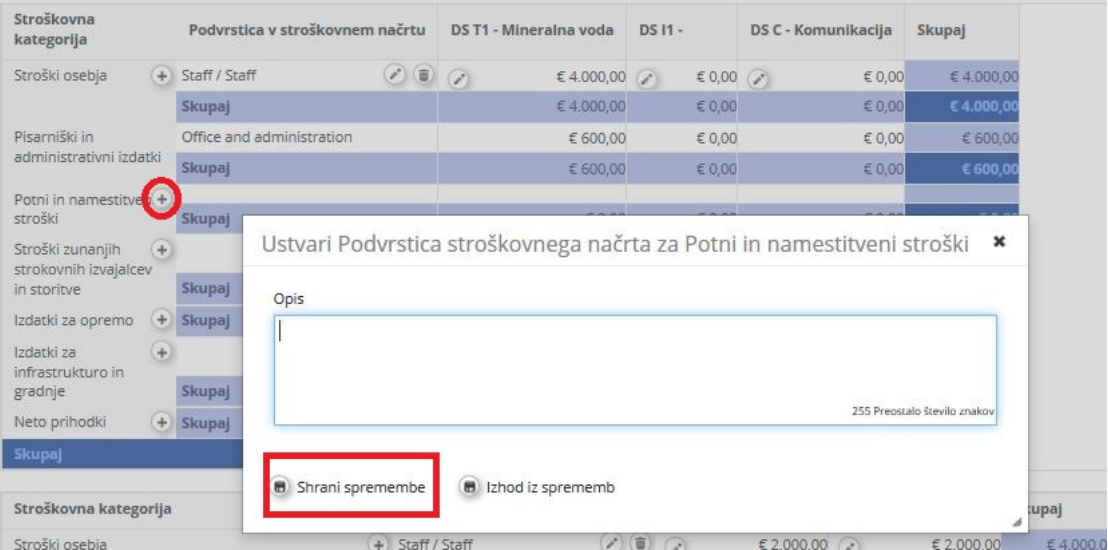

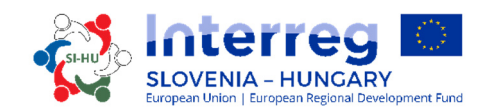

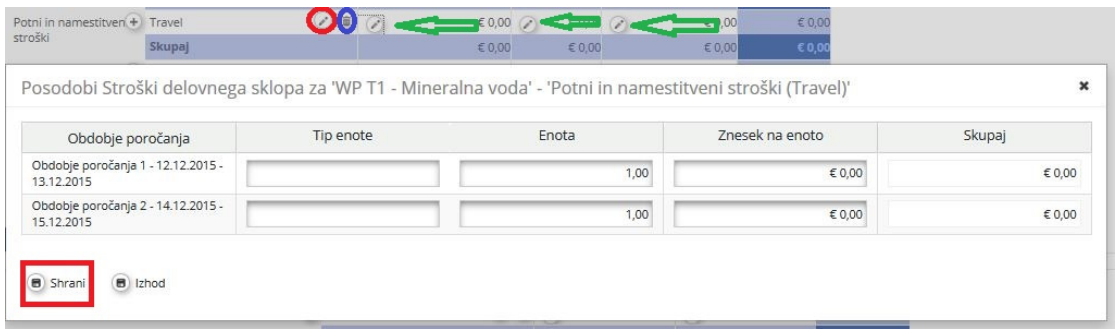

Podvrstico stroškovne kategorije »Potni in namestitveni stroški« lahko urejamo s klikom ikone »uredi« (označeno rdeče). Podvrstico stroškovne kategorije »Potni in namestitveni stroški« lahko tudi odstranimo, in sicer s klikom ikone »odstrani« (označeno modro). Stroške vnesemo s klikom ikone »uredi«, ki jo označuje zelena puščica. Prijavitelj mora izpolniti polja »Tip enote«, »Enota« in »Znesek za enoto«. Polje »Skupaj« se izračuna samodejno. Enak postopek je treba ponoviti za vsa obdobja poročanja in delovne sklope za vsako podvrstico stroškovne kategorije »Potni in namestitveni stroški«.

#### **Ne pozabite SHRANITI**

**Stroškovna kategorija »Stroški za zunanje strokovnjake in storitve«:** S klikom ikone »dodaj« (označeno rdeče na spodnjem zaslonskem prikazu) se bo odprlo pojavno okno, v katerem lahko prijavitelj na kratko opiše podvrstico stroškovne kategorije »Stroški za zunanje strokovnjake in storitve«.

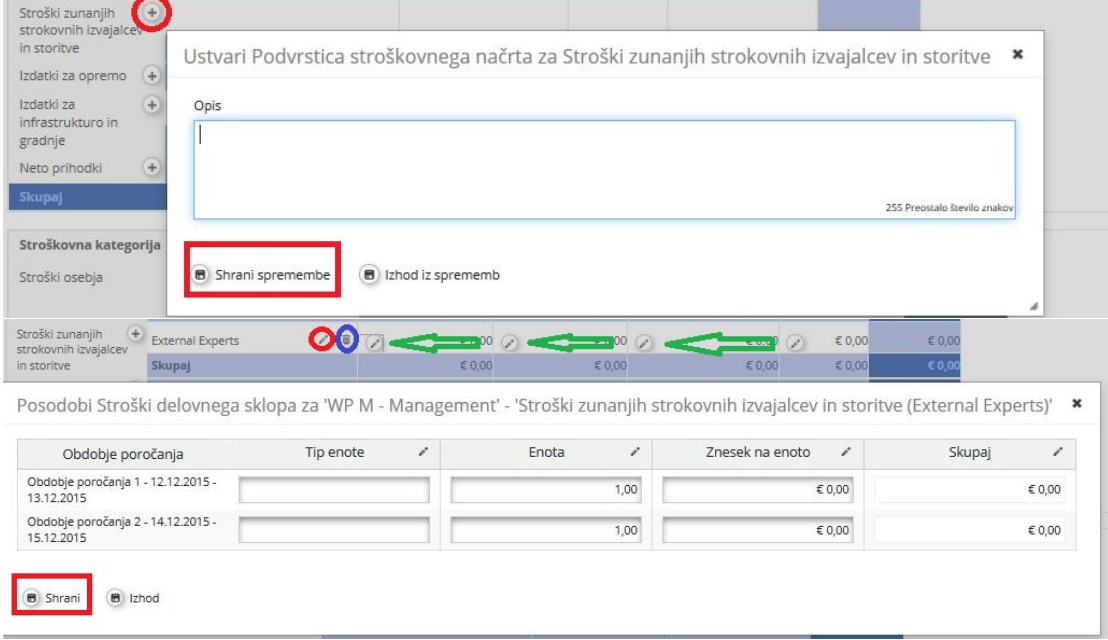

Podvrstico stroškovne kategorije »Stroški za zunanje strokovnjake in storitve« lahko urejamo s klikom ikone »uredi« (označeno rdeče). Podvrstico stroškovne kategorije »Stroški za zunanje strokovnjake in storitve« lahko tudi odstranimo, in sicer s klikom ikone »odstrani« (označeno modro). Stroške vnesemo s klikom ikone »uredi«, ki jo označuje zelena puščica. Prijavitelj mora izpolniti polja »Vrsta enote«, »Enota« in »Cena za enoto«. Polje »Skupaj« se izračuna samodejno. Enak postopek je treba ponoviti za vsa obdobja poročanja in delovne

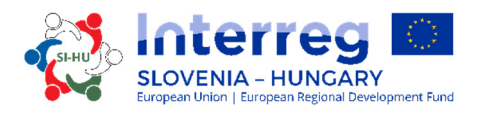

sklope za vsako podvrstico stroškovne kategorije »Stroški za zunanje strokovnjake in storitve«. Tudi stroški priprave projekta naj bodo zajeti pod to stroškovne kategorijo.

#### **Ne pozabite SHRANITI**

**Stroškovna kategorija »Izdatki za opremo«:** S klikom ikone »dodaj« (označeno rdeče na spodnjem zaslonskem prikazu) se bo odprlo pojavno okno, v katerem lahko prijavitelj na kratko opiše podvrstico stroškovne kategorije »Izdatki za opremo«.

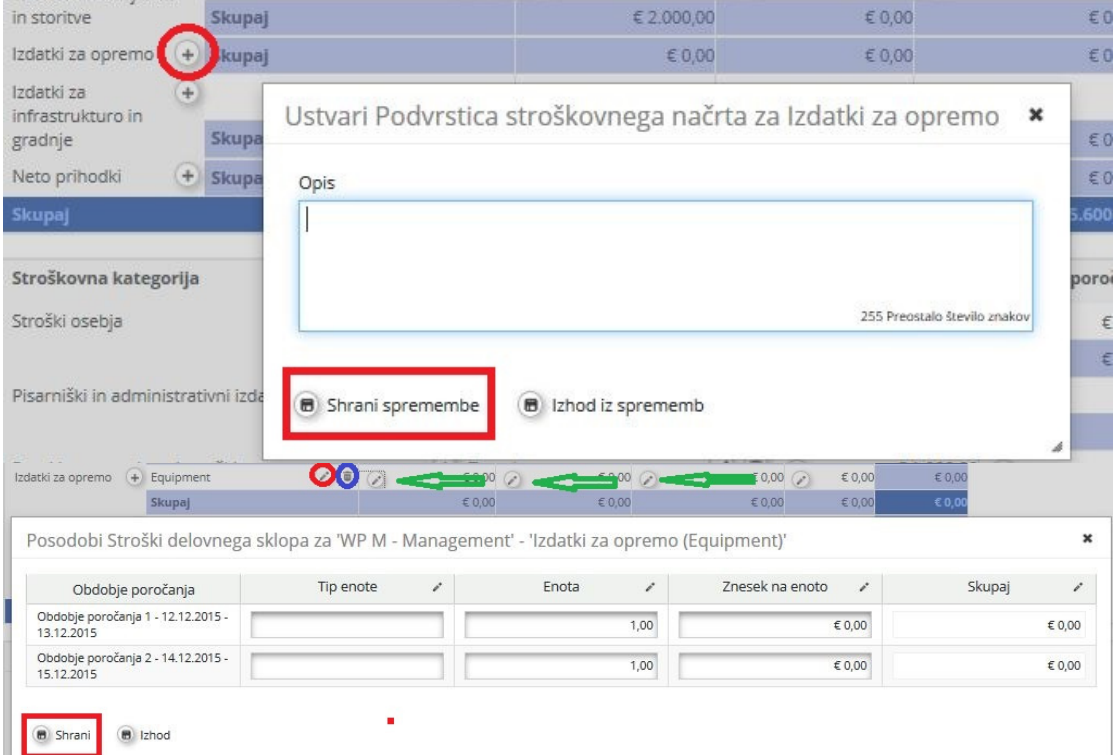

Podvrstico stroškovne kategorije »Izdatki za opremo« lahko urejamo s klikom izbire »uredi« (označeno rdeče). Podvrstico stroškovne kategorije »Izdatki za opremo« lahko tudi odstranimo, in sicer s klikom ikone »odstrani« (označeno modro). Stroške vnesemo s klikom ikone »uredi«, ki jo označuje zelena puščica. Prijavitelj mora izpolniti polja »Vrsta enote«, »Enota« in »Cena za enoto«. Polje »Skupaj« se izračuna samodejno. Enak postopek je treba ponoviti za vsa obdobja poročanja in delovne sklope za vsako Podvrstico stroškovne kategorije »Izdatki za opremo«.

#### **Ne pozabite SHRANITI**

**Stroškovna kategorija »Izdatki za infrastrukturo in gradnje«:** S klikom ikone »dodaj« (označeno rdeče na spodnjem zaslonskem prikazu) se bo odprlo pojavno okno, v katerem lahko prijavitelj na kratko opiše podvrstico stroškovne kategorije »Izdatki za infrastrukturo in gradnje«.

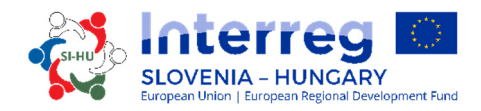

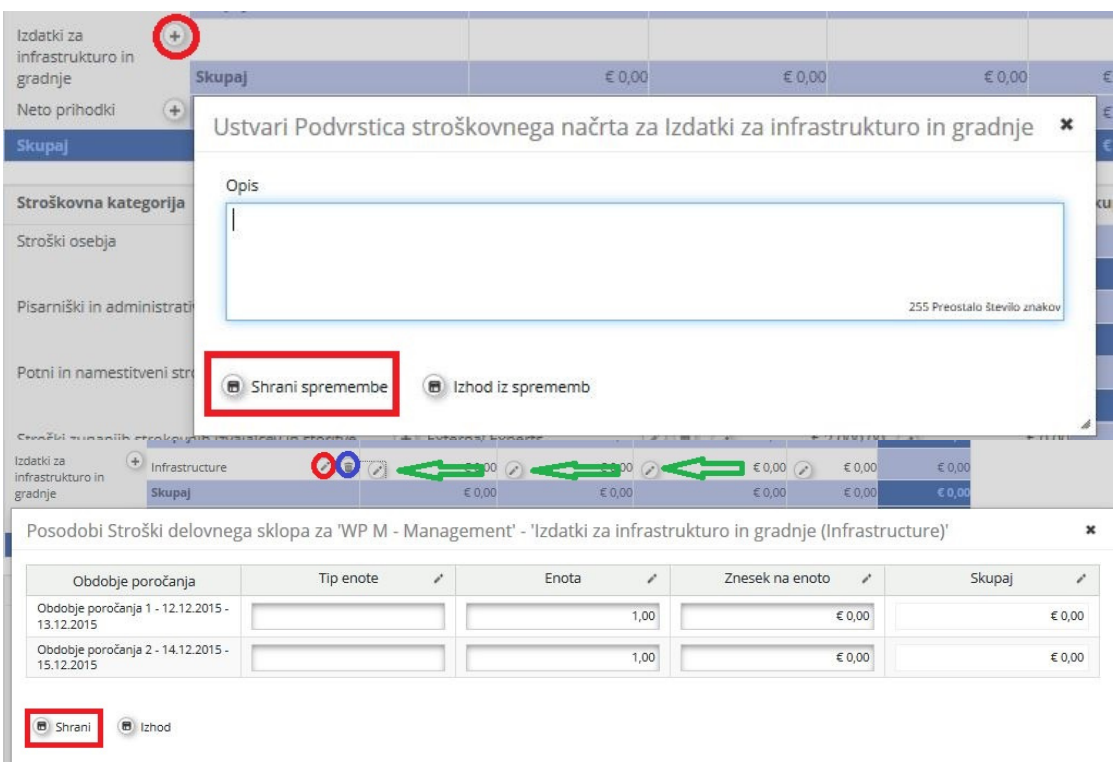

Podvrstico stroškovne kategorije »Izdatki za infrastrukturo in gradnje« lahko urejamo s klikom ikone »uredi« (označeno rdeče). Podvrstico stroškovne kategorije »Izdatki za infrastrukturo in gradnje« lahko tudi odstranimo, in sicer s klikom ikone »odstrani« (označeno modro). Stroške vnesemo s klikom ikone »uredi«, ki jo označuje zelena puščica. Prijavitelj mora izpolniti polja »Vrsta enote«, »Enota« in »Cena za enoto«. Polje »Skupaj« se izračuna samodejno. Enak postopek je treba ponoviti za vsa obdobja poročanja in delovne sklope za vsako podvrstico stroškovne kategorije »Izdatki za infrastrukturo in gradnje«.

## **Ne pozabite SHRANITI**

**Neto prihodki:** Če je predvideno, da bo predlagani projekt ustvarjal prihodke, je treba predvideni neto prihodek vključiti v ustrezno kategorijo v preglednici stroškovnih kategorij. S klikom ikone »dodaj« (označeno rdeče na spodnjem zaslonskem prikazu) se bo odprlo pojavno okno, v katerem prijavitelj lahko na kratko opiše podvrstico stroškovne kategorije »Neto Prihodki«.

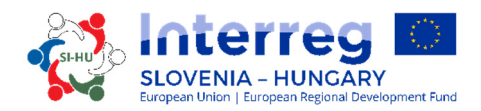

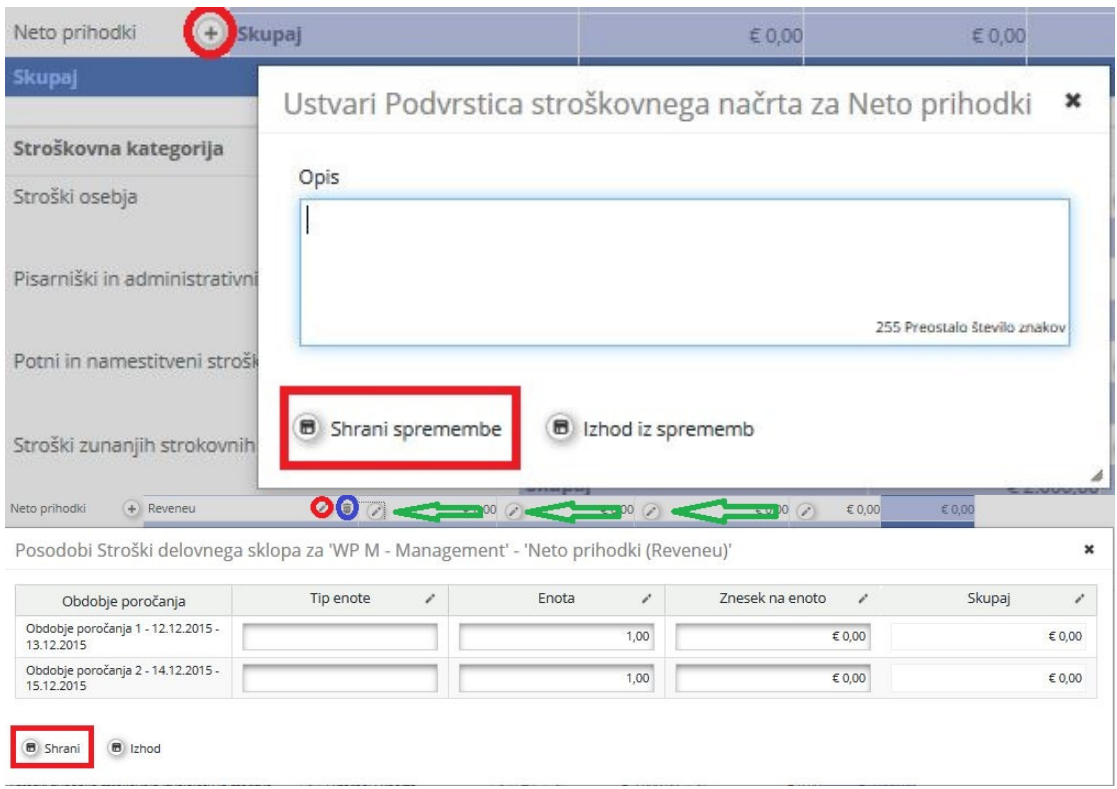

Podvrstico stroškovne kategorije »Neto prihodki« lahko urejamo s klikom ikone »uredi« (označeno rdeče). Podvrstico stroškovne kategorije »Neto prihodki« lahko tudi odstranimo, in sicer s klikom ikone odstrani« (označeno modro). Stroške vnesemo s klikom ikone »uredi«, ki jo označuje zelena puščica. Prijavitelj mora izpolniti polja »Vrsta enote«, »Enota« in »Znesek za enoto«. Polje »Skupaj« se izračuna samodejno. Enak postopek je treba ponoviti za vsa obdobja poročanja in delovne sklope za vsako podvrstico stroškovne kategorije »Neto prihodki«.

## **Ne pozabite SHRANITI**

ļ

Ko je proračun partnerja vnesen, je treba vnesti podatke o drugih virih sofinanciranja s klikom izbire »Definiraj prispevek« (označeno rdeče na spodnjem zaslonskem prikazu).

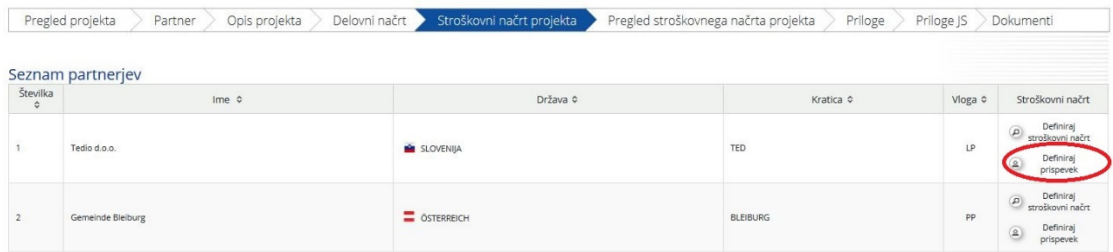

V tem razdelku sta na voljo dve preglednici. Prva (označena rdeče v okviru o prispevkih partnerjev) prikazuje splošno sofinanciranje partnerja skladno z veljavno stopnjo sofinanciranja in jo sistem samodejno izpolni (označeno z rdečo puščico). Druga (označena z zeleno) se nanaša na vire sofinanciranja partnerjev in jo mora izpolniti prijavitelj. V preglednici o virih sofinanciranja partnerjev, sistem kot vir sofinanciranja samodejno vključi

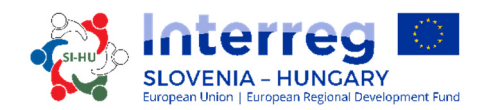

lastna sredstva partnerja. Prijavitelj mora, če želi dodati še druge vire sofinanciranja, klikniti »dodaj« (označeno zeleno) pod »Možnosti« in vnesti podatke o vrsti vira sofinanciranja (»Vir prispevka«) in »pravnem statusu« institucije, ki ga sofinancira, ter znesek. Skrbno preverite usklajenost skupnega zneska sofinanciranja, ki ga vnesete ročno »Skupaj«, in zneska, ki se izračuna samodejno, tj. »Skupna ciljna vrednost«. **Zneska morata biti enaka** (obe vrstici označuje zelena puščica).

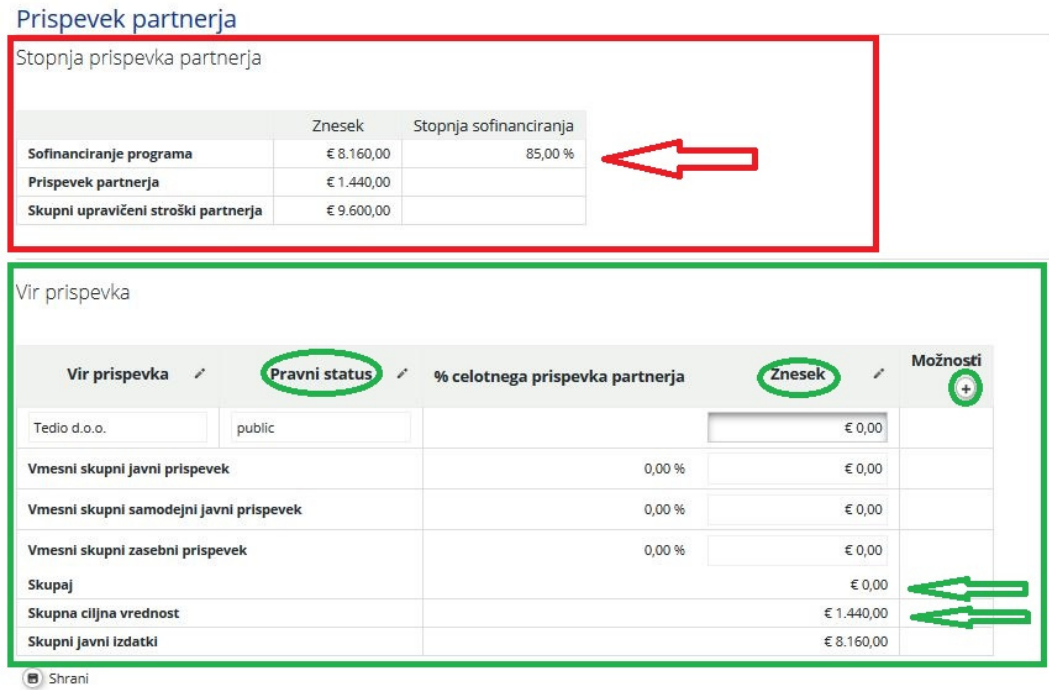

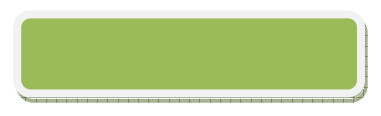

Splošni stroškovni načrt projekta, vnesen na ravni partnerjev, je razviden v razdelku F »Pregled stroškovnega načrta projekta«. Vsaka preglednica stroškovnega načrta v razdelku F se izračuna samodejno in se lahko tudi izvozi kot Excelova datoteka.

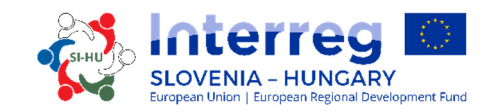

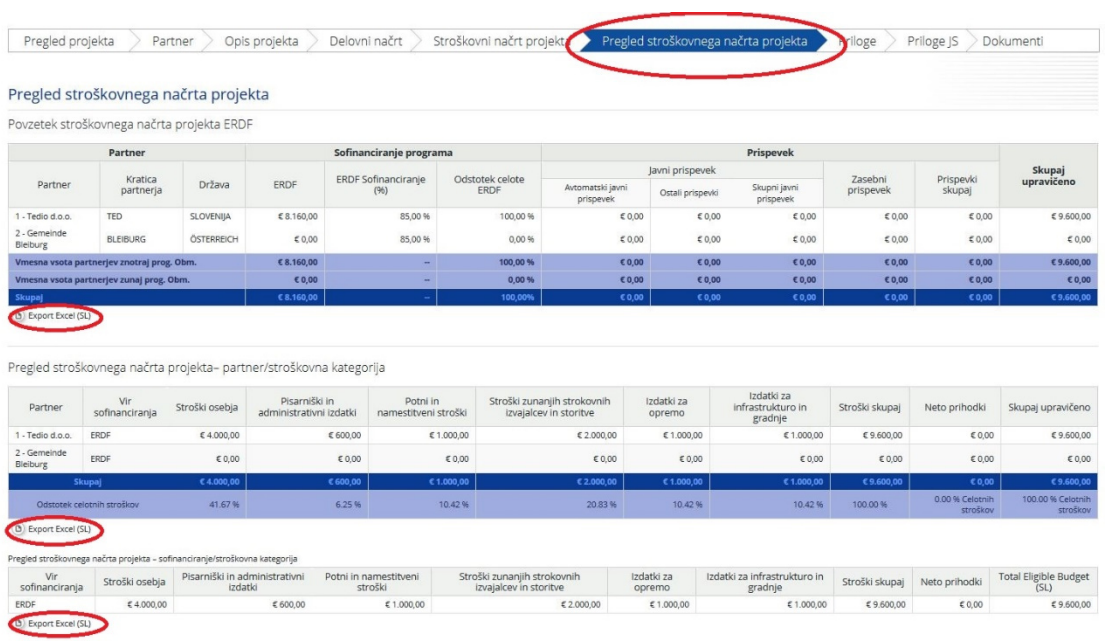

#### **DEL G – Priloge**

Vodilni partner mora za vsak projekt k vlogi prenesti naslednje priloge:

- Izjavo vodilnega partnerja,
- Izjavo projektnega partnerja,
- Sporazum o partnerstvu.

Prijavitelj lahko to uredi v razdelku G »Priloge«. S klikom izbire »Naloži« vodilni partner lahko naloži obvezne priloge.

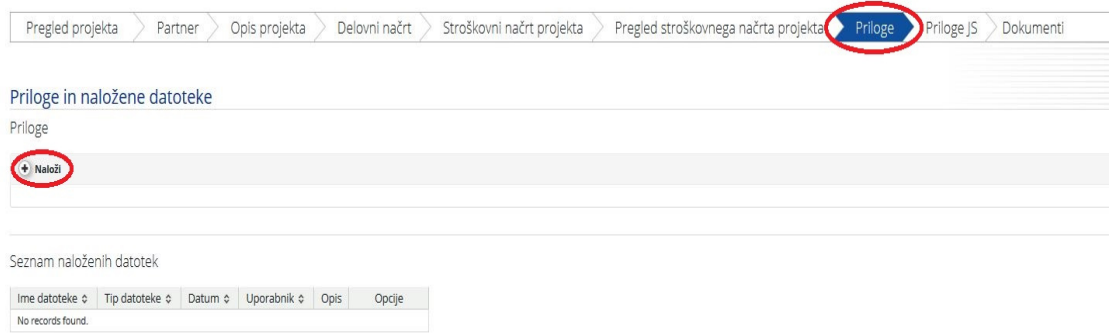

#### **Kako oddati vlogo**

Potem ko so izpolnjena vsa obvezna polja, je treba podatke preveriti. Kliknete »Preveri shranjeni projekt«. Pojavi se nov gumb »Oddaj pregledan projekt«. Vlogo oddate s klikom tega gumba.

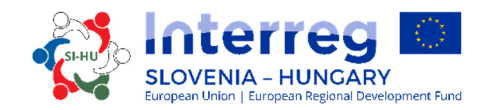

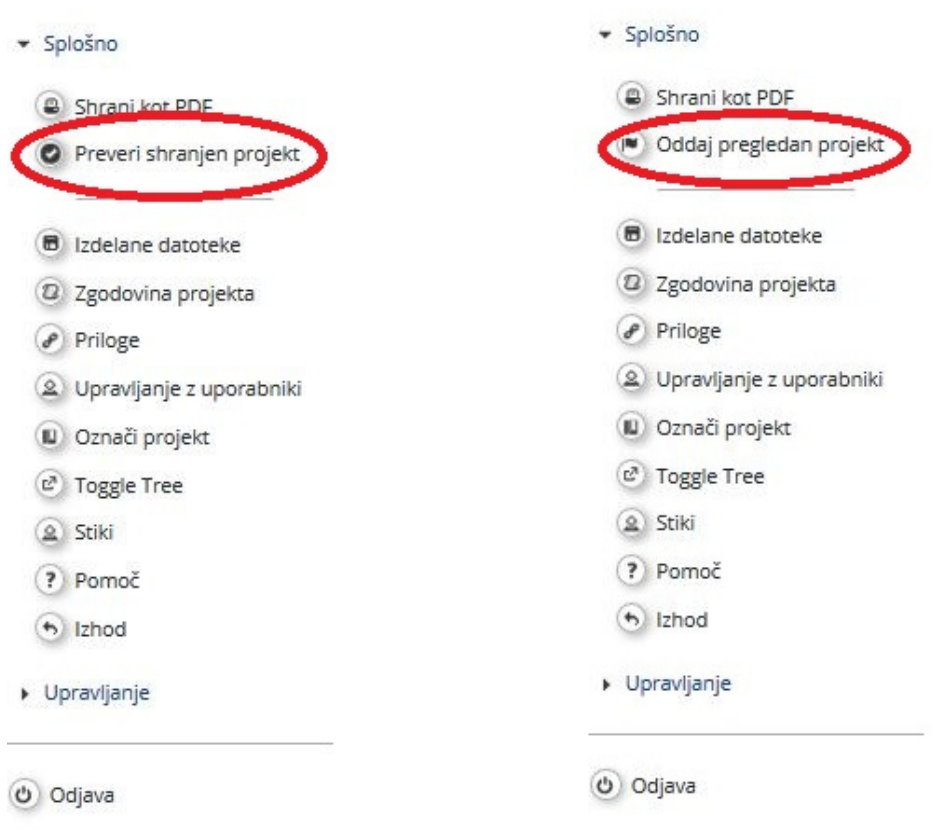

#### 1.4 Kako izpolniti in oddati priloge k vlogi

#### *Izjava vodilnega partnerja*

Izjavo vodilnega partnerja mora podpisati zakoniti zastopnik vodilnega partnerja. Če organizacija vodilnega partnerja razpolaga z žigom, je izjavo potrebno tudi žigosati. Pred podpisom izjave skrbno preberite vsebino in se prepričajte, da so izpolnjene vse zahteve in pogoji, ki se nanašajo na vodilnega partnerja. Ta obrazec se ne sme dopolnjevati ali kakorkoli spreminjati.

#### *Izjava projektnega partnerja*

Izjavo projektnega partnerja mora izpolniti vsak projektni partner, naveden v prijavnici, tudi vodilni partner. Izjava mora biti podpisana s strani zakonitega zastopnika projektnega partnerja in žigosana, če organizacija z žigom razpolaga. Pred podpisom izjave skrbno preberite vsebino in se prepričajte, da so izpolnjene vse zahteve in pogoji, ki se nanašajo na posameznega **projektnega** projektnega partnerja. Ta obrazec se ne sme dopolnjevati ali kakorkoli spreminjati.

Prosimo, upoštevajte, da je treba:

- v točki 1 ustrezno opredeliti pravni status organizacije projektnega partnerja (v skladu z opredelitvami v Priročniku o izvajanju projektov za upravičence, točka 1.4);
- v točki 2 ustrezno opredeliti in vpisati vire prispevkov za izvajanje predvidenih projektnih aktivnosti (poleg višine zahtevanih sredstev ESRR). Minimalni znesek drugih virov financiranja je 15% skupnih stroškov projekta, ki se razdeli med lastni

![](_page_36_Picture_2.jpeg)

prispevek projektnega partnerja in druge vire sredstev, kjer je treba opredeliti institucijo, ki sofinancira;

- opredelitev **v** točki 4a je obvezujoča za vsakega projektnega partnerja;
- **v točki 4b** označiti in vpisati, ali je projektni partner v preteklih treh proračunskih letih prejel državno pomoč po uredbi, ki določa *de minimis*;
- **v točki 5a** ustrezno opredeliti, ali ima projektni partner tekom izvajanja projekta predvideno naložbo v infrastrukturo ter označiti, ali glede na vrsto naložbe, opredeljeno v prijavnici, razpolaga z zahtevano investicijsko dokumentacijo in upravnimi dovoljenji. Ob oddaji prijavnice investicijske dokumentacije in upravnih dovoljenj ni potrebno prilagati.

#### *Partnerski sporazum*

Partnerski sporazum je pisna in pravno obvezujoča pogodba med vodilnim partnerjem in vsemi sodelujočimi projektnimi partnerji, navedenimi v prijavnici. Prosimo, da upoštevate, da predlagani partnerski sporazum služi le kot predloga, ki jo je mogoče v vsakem členu spremeniti in dodati posamezne elemente, če se vsi projektni partnerji o njih dogovorijo in se z njimi strinjajo.

Partnerski sporazum morajo podpisati zakoniti zastopniki vodilnega partnerja in vsakega projektnega partnerja ter žigosati, če organizacije z žigom razpolagajo. Pred podpisom sporazuma mora vsak projektni partner vsebino pozorno prebrati in se prepričati, da bo tekom izvajanja projekta lahko izpolnil vse zahtevane obveznosti.

#### 1.5 Ocenjevanje projektov in sklepanje pogodb

#### *Postopek ocenjevanja in izbora*

Ocenjevanje prejetih vlog obsega več korakov in poteka po standardiziranem postopku, ki upošteva načela enake obravnave in transparentnosti.

Spodnje preglednice navajajo pogoje in merila, skladno s katerimi bo projekt pregledan in ocenjen. Natančno jih preberite in upoštevajte ob pripravi vloge.

#### 1.5.1.1 Pregled administrativne ustreznosti in upravičenosti

Vsa merila administrativne ustreznosti in upravičenosti morajo biti izpolnjena in označena z **Da** ali **NR** (ni relevantno). Če bo katerokoli polje označeno z **Ne** bo projekt zavrnjen. Projekt v tem primeru ne bo predmet nadaljnjega ocenjevanja z vidika kakovosti.

Če administrativno preverjanje razkrije neskladnosti ali če manjka kateri od dokumentov, bo vloga v sistemu eMS zavrnjena kot vloga, ki ne izpolnjuje administrativnih zahtev. Prijavitelji lahko revidirano vlogo ponovno oddajo do enega od naslednjih rokov .

![](_page_37_Picture_1.jpeg)

![](_page_37_Picture_294.jpeg)

| Št.            | Merilo                    | Opis                                                                                 | Da / Ne / NR |
|----------------|---------------------------|--------------------------------------------------------------------------------------|--------------|
| A              | Administrativna<br>merila | Veljavna je samo vloga oddana prek eMS.                                              |              |
| A1             | Časovni okvir             | Vloga je oddana pravočasno                                                           |              |
| A2             | Popolnost vloge           | Vloga je v celoti izpolnjena                                                         |              |
| A <sub>3</sub> | Vse obvezne               | Obvezne priloge mora podpisati pooblaščeni podpisnik,                                |              |
|                | priloge so                | biti morajo skenirane in pripete elektronski vlogi ter                               |              |
|                | priložene.                | oddane do roka.                                                                      |              |
|                |                           | Obvezne priloge <sup>3</sup> :                                                       |              |
|                |                           | $\checkmark$ Podpisan sporazum o partnerstvu                                         |              |
|                |                           | √ Izjava vodilnega partnerja                                                         |              |
|                |                           | √ Izjava projektnega partnerja                                                       |              |
| A4             | Vloga je                  | Naslednji<br>dokumenti morajo biti<br>dvojezični<br>(v)                              |              |
|                | sestavljena v             | madžarščini in slovenščini):                                                         |              |
|                | zahtevanem/-ih            | √ prijavnica (vsa polja morajo biti izpolnjena v                                     |              |
|                | jeziku/-ih.               | obeh jezikih, povzetek mora biti tudi v                                              |              |
|                |                           | angleščini)<br>← Podpisan sporazum o partnerstvu                                     |              |
|                |                           | √ Izjava vodilnega partnerja                                                         |              |
|                |                           | √ Izjava projektnega partnerja                                                       |              |
| A <sub>5</sub> | Administrativni in        | Informacije v dokumentih, ki sestavljajo vlogo (                                     |              |
|                | formalni podatki          | prijavnica in priloge), se ujemajo.                                                  |              |
|                | v vlogi se ujemajo        |                                                                                      |              |
| B              | <b>Merila</b>             |                                                                                      |              |
|                | upravičenosti             |                                                                                      |              |
| <b>B1</b>      | Projekt izpolnjuje        | Vsaj en madžarski in en slovenski partner ali EZTS                                   |              |
|                | minimalne<br>zahteve za   | (registriran v eni od sodelujočih držav, v kateri so člani<br>iz obeh držav članic). |              |
|                | partnerstvo.              |                                                                                      |              |
| <b>B2</b>      | Projekt izpolnjuje        | Izpolnjena so najmanj tri merila sodelovanja: skupno                                 |              |
|                | minimalne                 | (obvezno merilo),<br>načrtovanje<br>skupno<br>izvajanje                              |              |
|                | zahteve meril             | (obvezno merilo), skupno financiranje in skupno osebje.                              |              |
|                | sodelovanja               |                                                                                      |              |
| B <sub>3</sub> | Vodilni partner je        | Vodilni partner je:                                                                  |              |
|                | upravičena                | √ Nacionalni, regionalni ali lokalni javni organ                                     |              |
|                | organizacija.             | (vključno z EZTS v smislu člena 2(16) Uredbe o                                       |              |
|                |                           | EZTS), enakovreden javni organ, neprofitna                                           |              |
|                |                           | organizacija ali druga institucija, ki na ravni<br>projekta deluje v javnem interesu |              |
|                |                           | √ Vodilni partner mora imeti sedež na                                                |              |
|                |                           | programskem območju <sup>4</sup>                                                     |              |
| <b>B4</b>      | Vsi projektni             | Projektni partnerji so:                                                              |              |
|                | partnerji so              | √ Nacionalni, regionalni ali lokalni javni organi                                    |              |
|                | upravičene                | (vključno z EZTS v smislu člena 2(16) Uredbe o                                       |              |
|                | organizacije.             | EZTS), organi, ki so enakovredni javnim                                              |              |
|                |                           | organom, neprofitna organizacija ali druga                                           |              |
|                |                           | institucija, ki na ravni projekta deluje v javnem                                    |              |
|                |                           | interesu                                                                             |              |

<sup>3</sup> *Zanje velja kazenska in finančna odgovornost.*

<sup>4</sup> *Sodelovanje vodilnega partnerja izven programskega območja je upravičeno, če je partner zakonito imenovan in edini pooblaščen za strokovne naloge, in je zagotovljeno, da ima zakonsko opredeljene kompetence ali področja funkcij za nekatere dele upravičenega območja.*

![](_page_38_Picture_2.jpeg)

![](_page_38_Picture_215.jpeg)

Projektne vloge, ki v celoti izpolnjujejo merila administrativne ustreznosti in upravičenosti, bodo predmet ocenjevanja kakovosti.

#### 1.5.1.2 Merila za oceno kakovosti

Z merili za ocenjevanje kakovosti se merita pomembnost in izvedljivost projekta. To se odraža v dveh vrstah meril za ocenjevanje (strateških in operativnih). Strateška merila za ocenjevanje bodo razdeljena na dva dela.

#### **Strateško ocenjevanje**

l

- - *Merila strateškega ocenjevanje* ugotavljajo obseg prispevka projekta k doseganju ciljev programa. Močan poudarekje na usmerjenosti projekta k rezultatom, zato se zahtevajo vidni neposredni učinki (outputi) in konkretni rezultati.
- *Ocenjevanje sodelovanja*  ugotavlja, ali so izpolnjena vsa štiri merila sodelovanja, in sicer skupno načrtovanje, skupno izvajanje, skupno osebje in skupno financiranje. V okviru ocenjevanja sodelovanja se ugotavlja tudi pomen vidika čezmejnega sodelovanja glede na rezultate, ki jih ne bi bilo mogoče doseči brez sodelovanja, ali kako velika je dodana vrednost

<sup>5</sup> *Organizacije, ki imajo sedež izven programskega območja, toda znotraj Evropske unije, lahko postanejo projektni partnerji le v ustrezno utemeljenih primerih. Upoštevajte, da se v primeru odobritve projekta učinkovito sodelovanje partnerjev iz regij EU izven programskega območja prilagodi pogoju, da države članice na svojih lokacijah sprejmejo vse izvedbene določbe v povezavi z upravljanjem, nadzorom in revizijo.*

![](_page_39_Picture_2.jpeg)

sodelovanja za projektne partnerje. Na podlagi tega ocenjevanja je razvidno, ali sodelovanje med projektnimi partnerji, ciljnimi skupinami in programskim območjem prinaša očitne koristi in ali je prikazan ta čezmejni učinek.

Merila operativnega ocenjevanje ugotavljajo uresničljivost in izvedljivost predlaganega projekta ter njegovo stroškovno učinkovitost glede na porabljena sredstva v primerjavi z doseženimi rezultati.

Splošno velja, da se bodo med seboj primerjali samo projekti v sklopu ene prednostne osi. To pomeni, da bo za vsako prednostna os pripravljen poseben seznam. Vsak projekt bosta ocenjevala najmanj dva člana skupnega sekretariata. Pravica in odgovornost sprejetja dokončnega sklepa o odobritvi/zavrnitvi/odložitvi/uvrstitvi projekta na rezervni seznam je izključna odgovornost OzS. Projekti bodo ocenjeni skladno z merili v preglednicah od 3 do 7.

Ocenjevalni list je sestavljen skladno z zadevnimi merili ocenjevanja, za katere velja naslednja lestvica:

![](_page_39_Picture_245.jpeg)

![](_page_39_Picture_246.jpeg)

Ocena kakovosti se opravi v skladu z naslednjimi **merili za izbor**:

![](_page_39_Picture_247.jpeg)

#### *Preglednica 3: Merila strateškega ocenjevanja*

![](_page_40_Picture_1.jpeg)

![](_page_40_Picture_230.jpeg)

#### **Največje možno število točk je 39 (C1–C9)**

#### *Preglednica 4*: Specifična merila upravičenosti za prednostno naložbo 6*:*

![](_page_40_Picture_231.jpeg)

#### **Če bo odgovor na katero od zgornjih vprašanj NE bo skupni seštevek točk nič.**

*Preglednica 5: Konkretna vodilna načela za IP*<sup>6</sup>

| Prednostna<br>naložba | Št. | Vodilna načela za ocenjevanje                                                                                                    | Točke           |
|-----------------------|-----|----------------------------------------------------------------------------------------------------|-----------------|
| 6c                    | C13 | Projekti bodo razširili obstoječo ponudbo z dodatnimi<br>elementi, še zlasti s turistično manj razvitimi območji, in<br>tako razvili turistično oskrbo na programskem območju.                                                                                                    | $0 - 2 - 4 - 6$ |
| 6с                    | C14 | Projekt ima pozitiven učinek na število nočitev na<br>programskem območju.                                                                                                    | $0 - 2 - 4 - 6$ |
| 6c                    | C15 | Projekt upošteva načela okoljske trajnostnosti ter je skladen<br>z ustrezno okoljsko zakonodajo obeh držav.                                                                                                    | $0 - 1 - 2 - 3$ |
| 6c                    | C16 | Projekt vključuje rešitve, ki vključujejo ukrepe za varstvo<br>podnebja,<br>prilagajanje<br>podnebju in za<br>izbolišanje<br>energetske učinkovitosti.                                                                                                    | $0 - 1 - 2 - 3$ |
| 6c                    | C17 | Projekt vključuje gradnjo in obnavljanje zgradb in upošteva<br>stroškovno optimalne ravni                                                                                                    | $0 - 1 - 2 - 3$ |
| 6с                    | C18 | Projekt vključuje elemente krepitve vključevanja skupin z<br>manjšimi možnostmi (vključno z dolgotrajno nezaposlenimi<br>osebami, s starejšimi delavci, z osebami, ki so prekinile<br>šolanje, in nezadostno usposobljenimi osebami, osebami z<br>okvarami, etničnimi manjšinami, z Romi, priseljenimi<br>osebami in z osebami, ki živijo v hudi revščini) in<br>vključevanja načela enakosti spolov, kot je določeno v | $0 - 1 - 2 - 3$ |

<sup>6</sup> *Konkretna vodilna načela so opredeljena v 2. poglavju Programa sodelovanja Interreg V-A SI-HU in zato morajo vlagatelji pri pripravi svoje vloge tem načelom posvečati posebno pozornost.* 

![](_page_41_Picture_1.jpeg)

![](_page_41_Picture_249.jpeg)

**Največje možno število točk v okviru prednostne naložbe je 27 (C13–C23)** 

*Preglednica 6: Merila za izbor za področje sodelovanja* 

![](_page_41_Picture_250.jpeg)

#### **Največje možno število točk je 17 (C24–C27)**

*Preglednica 7: Merila operativnega sodelovanja*

![](_page_41_Picture_251.jpeg)

![](_page_42_Picture_1.jpeg)

![](_page_42_Picture_179.jpeg)

#### **Največje možno število točk je 24 (C28–C33)**

#### **Rezultati ocene kakovosti:**

![](_page_42_Picture_180.jpeg)

**Skupno število možnih točk** 

![](_page_42_Picture_181.jpeg)

**Skupno število razpoložljivih točk v okviru ocenjevanja kakovosti je 107 (100 %). Vsak projekt mora doseči najmanj 60 % ali 64 točk.** Projekti, ki ne dosežejo 64 točk, bodo zavrnjeni. Projekti, ki dosežejo od 64 do 74 točk, bodo obravnavani na seji Odbora za spremljanje z možnostjo njihove odložitve ali zavrnitve, projekti, ki dosežejo 70% oziroma 75 točk in več, pa bodo obravnavani na seji OzS z možnostjo odobritve, odložitve, zavrnitve ali uvrstitve na rezervni seznam. Projektov, ki jih bo Odbor za spremljanje po ocenjevanju kakovosti zavrnil, se ne sme več prijaviti za sredstva Interreg SI-HU z isto projektno idejo in partnerstvom.

#### *Obrazložitev sklepov odbora za spremljanje (odloženo, uvrstitev na rezervni seznam)*

Vlogo, ki je **odložena**, OzS načeloma podpira. Vendar je treba vlogo z enega ali več vidikov popraviti ali nadalje razvijati. Potem ko OzS sprejme sklep, bo vodilni partner pisno seznanjen o tem, katere vidike je treba popraviti. Revidirana vloga se lahko odda do naslednjega roka za oddajo vlog javnega razpisa in bo ponovno ocenjena ter dana v odločitevOzS.

Vloge, ki bodo uvrščene na **rezervni seznam**, OzS načeloma podpira, vendar jih ni mogoče odobriti zaradi začasnega pomanjkanja programskih sredstev. Odobritev vloge je odvisna od razpoložljivosti sredstev. Projektov na rezervnem seznamu skupni sekretariat ne ocenjuje še enkrat. OzS jih razvrsti po prednostnih oseh programa. Ko bodo sredstva na voljo, bo organ upravljanja z njimi sklenil pogodbo na podlagi njihove uvrstitve. Odvisno od višine

![](_page_43_Picture_2.jpeg)

razpoložljivih sredstev in da bi kar najbolje izkoristili finančna sredstva programa, OU lahko sklene najprej pogodbe za projekte z manjšim finančnim načrtom.

#### *Sklepanje pogodb*

Na podlagi odločitve OzS bo organ upravljanja obvestil vodilnega partnerja o odobritvi/odložitvi/zavrnitvi/uvrstitvi projekta na rezervni seznam. Okvirni rok, v katerem je treba vodilnega partnerja obvestiti o sklepu OzS, je en mesec od seje OzS. Vodilni partner odobrenega projekta bo z organom upravljanja podpisal pogodbo za celotni znesek sredstev ESRR (glejte vzorec pogodbe o sofinanciranju v razpisni dokumentaciji).

#### *Reševanje pritožb*

Pritožbe se razlikujejo glede na predmet pritožbe.

- Pritožbe v zvezi z izbirnim postopkom

Vodilni partnerji projekta bodo pisno obveščeni o razlogih, zakaj vloga ni upravičena ali odobrena. Vodilni partner morebitne pritožbe na obvestilo, ki ga izda Organ upravljanja ali Skupni sekretariat na podlagi sklepa Odbora za spremljanje, v zvezi z izbirnim postopkom predloži Organu upravljanja. OU bo ob pomoči Skupnega sekretariata preučil zadevo in pripravil odgovor glede utemeljenosti pritožbe. Odločitev o tem, ali je pritožba utemeljena ali jo je treba zavrniti, mora sprejeti pritožbena komisija. Pritožbena komisija bo obravnavala (če potrebno) zgolj primere vezane na formalni/administrativni del izbirnega postopka. Vse ostale primere bo obravnaval OU.

- Pritožbe na sklepe OU, skupnega sekretariata ali OP Morebitne pritožbe na sklepe, ki jih sprejmejo OU, skupni sekretariat ali OP v zvezi z izvajanjem projekta in pripadajočimi postopki (na podlagi pogodbe o sofinanciranju ESRR ali sklepov OzS), vodilni partner predloži OU, skupnemu sekretariatu ali OP skladno z določbami, ki jih določa pogodba o sofinanciranju ESRR.

- Pritožbe v zvezi s prvostopenjsko kontrolo

Vodilni partnerji ali projektni partnerji, ki imajo pritožbe v zvezi s prvostopenjsko kontrolo, kakor je določen v členu 23(4) Uredbe ETS, lahko, skladno z veljavnimi nacionalnimi predpisi, vložijo pritožbo na institucijo, ki je odgovorna za finančno kontrolo zadevnega vodilnega ali projektnega partnerja v državi članici,.

- Pritožbe v zvezi z drugostopenjsko kontrolo (revizorji)

Pritožbe v zvezi z drugostopenjsko kontrolo je treba vložiti pri odgovornem nacionalnem revizijskem organu v vsaki državi članici skladno z veljavnimi nacionalnimi predpisi.

O pritožbah, prejetih v okviru programa, ki vključujejo vsebino ter predlagane ali že izvedene rešitve, je treba poročati OzS. Zgoraj določeni pritožbeni postopki ne posegajo v noben mehanizem ali postopek za povrnitev škode na nacionalni ravni, zlasti v zvezi z neuspešnimi vlogami. Kadar je predmet pritožbe v pristojnosti sodišč, državnega tožilstva ali drugih nacionalnih ustanov, ima prijavitelj/upravičenec pravico, da se obrne tudi na zadevne organe.

Programski organi in telesa na zahtevo Komisije preučijo pritožbe, ki jih je prejela Komisija in ki spadajo v področje uporabe njihovih ureditev. OU na zahtevo obvesti Komisijo o rezultatih teh preučitev.

**SLOVENIA - HUNGARY** European Union | European Regional D -<br>elopment Fund

*Slika 1: Izbirni postopek* 

![](_page_44_Figure_4.jpeg)